## **GARMIN**

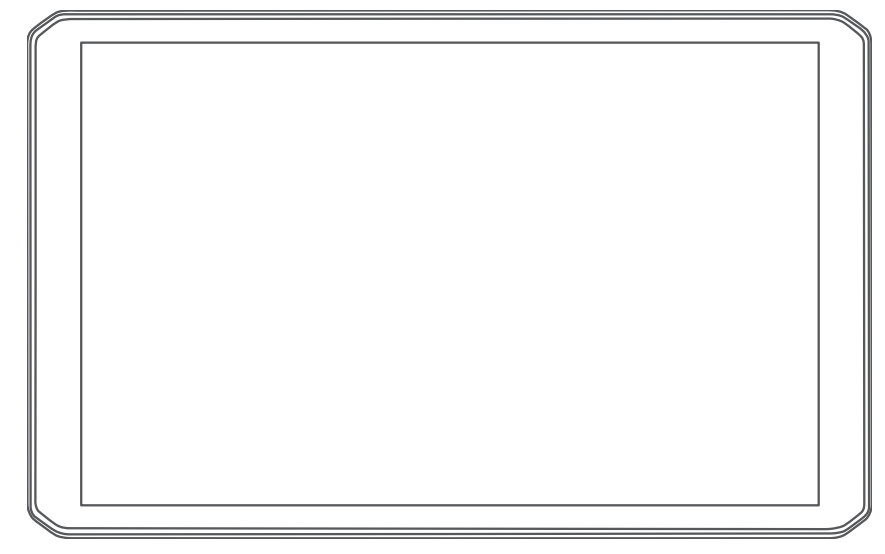

# RV 895 / RV1095 CAMPER 895 / CAMPER 1095

Kasutusjuhend

#### © 2022 Garmin Ltd. või selle filiaalid

Kõik õigused kaitstud. Vastavalt autoriõigusseadustele ei tohi käesolevat juhendit kopeerida ei osaliselt ega täielikult ilma Garmini-poolse kirjaliku nõusolekuta. Garmin jätab endale õiguse muuta või parendada oma tooteid ning teha käesolevasse juhendisse muudatusi ilma kohustuseta sellest isikuid või organisatsioone selliste muudatuste või parenduste tegemisest teavitada. Toote kasutamise kohta lisateabe ning värskeimate uuenduste saamiseks külastage veebilehte [www.garmin.com.](http://www.garmin.com)

Garmin® ja Garmin logo on ettevõttele Garmin Ltd. või selle haruettevõtetele kuuluvad kaubamärgid, mis on registreeritud USA-s ja teistes riikides. Neid kaubamärke ei tohi ilma ettevõtte Garmin selgesõnalise loata kasutada.

BC™, Garmin Drive™, Garmin Express™, Garmin PowerSwitch™ ja myTrends™ on ettevõttele Garmin Ltd. või selle haruettevõtetele kuuluvad kaubamärgid. Neid kaubamärke ei tohi ilma ettevõtte Garmin selgesõnalise loata kasutada.

Android™ on Google Inc.kaubamärk Apple® ja Mac®on Apple Inc. kaubamärgid, mis on registreeritud USA-s ja teistes riikides. Sõnaelement BLUETOOTH® ja seonduvad logod kuuluvad ettevõttele Bluetooth SIG, Inc. ning Garmin kasutab neid litsentsi alusel. Foursquare® on ettevõtte Foursquare Labs, Inc. kaubamärk USA-s ja teistes riikides. microSD® ja microSDHC logo on ettevõtte SD-3C, LLC kaubamärgid. Pilot Flying J™ ja Pilot Flying J Travel Centers™ on ettevõtte Pilot Travel Centers LLC ja selle sidusettevõtete kaubamärk. Tripadvisor® on ettevõtte Tripadvisor LLC registreeritud kaubamärk. Ultimate Campgrounds on ettevõtte The Ultimate Public Campground Project kaubamärk. Windows® on ettevõttele Microsoft Corporation kuuluv kaubamärk, mis on registreeritud USA-s ja teistes riikides. Wi-Fi® on ettevõtte Wi-Fi Alliance Corporation registreeritud kaubamärk.

## Sisukord

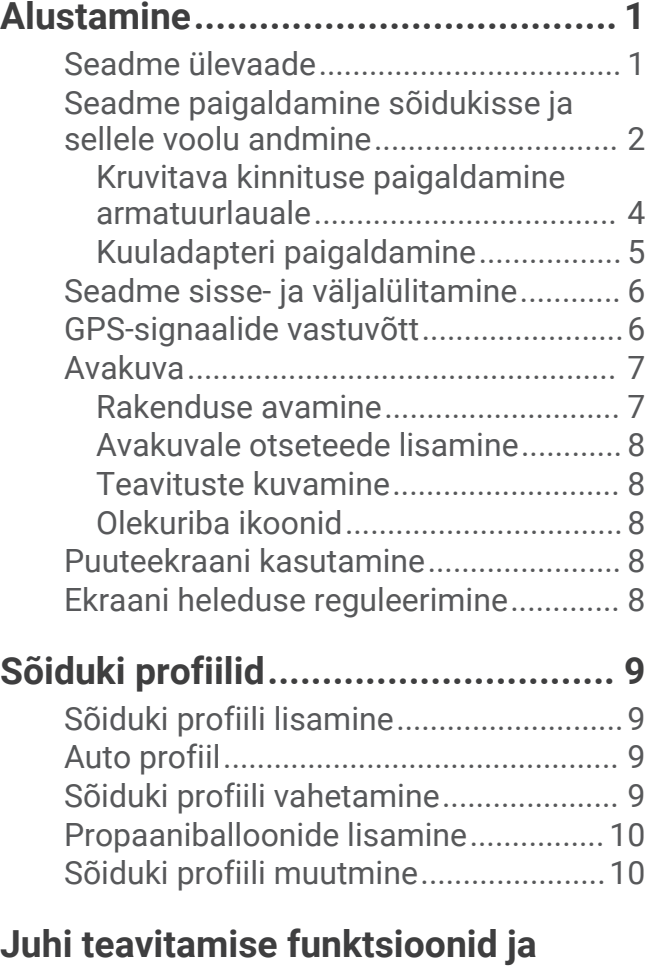

## **[hoiatused.......................................](#page-15-0) 10**

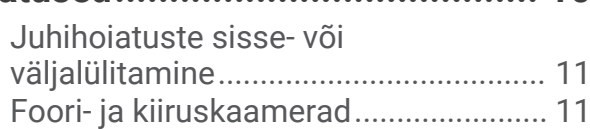

## **[Sihtkohta navigeerimine.................](#page-16-0) 11**

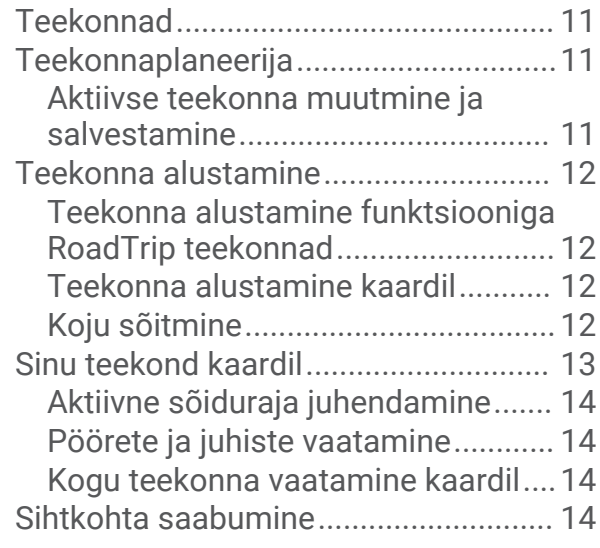

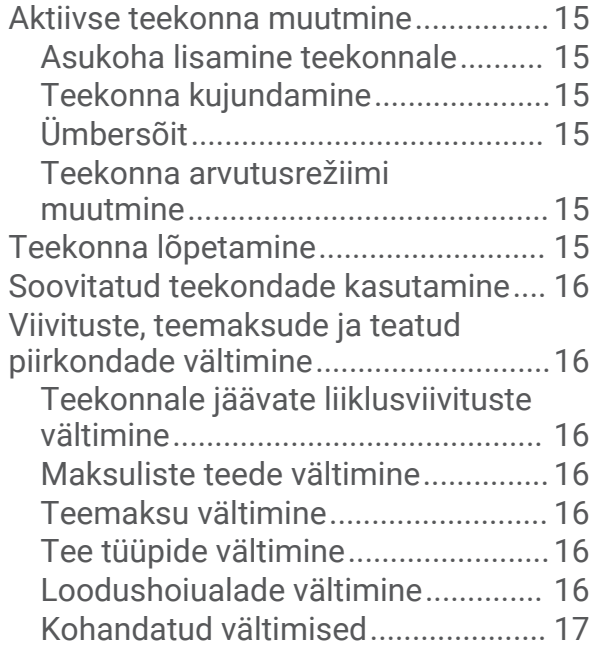

## **[Asukohtade otsimine ja](#page-23-0)**

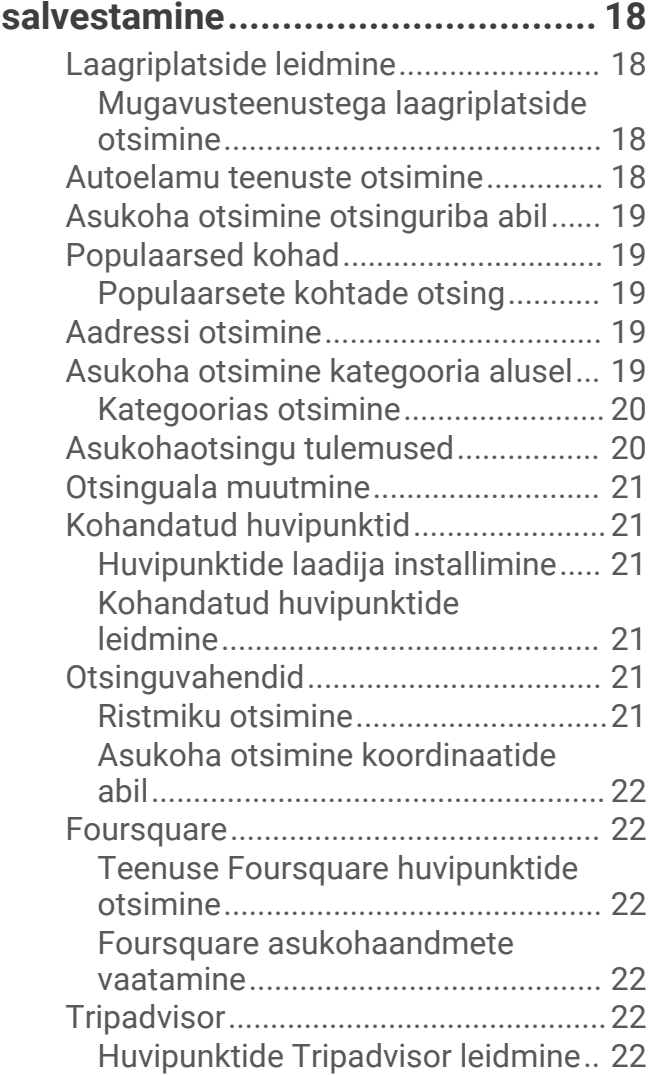

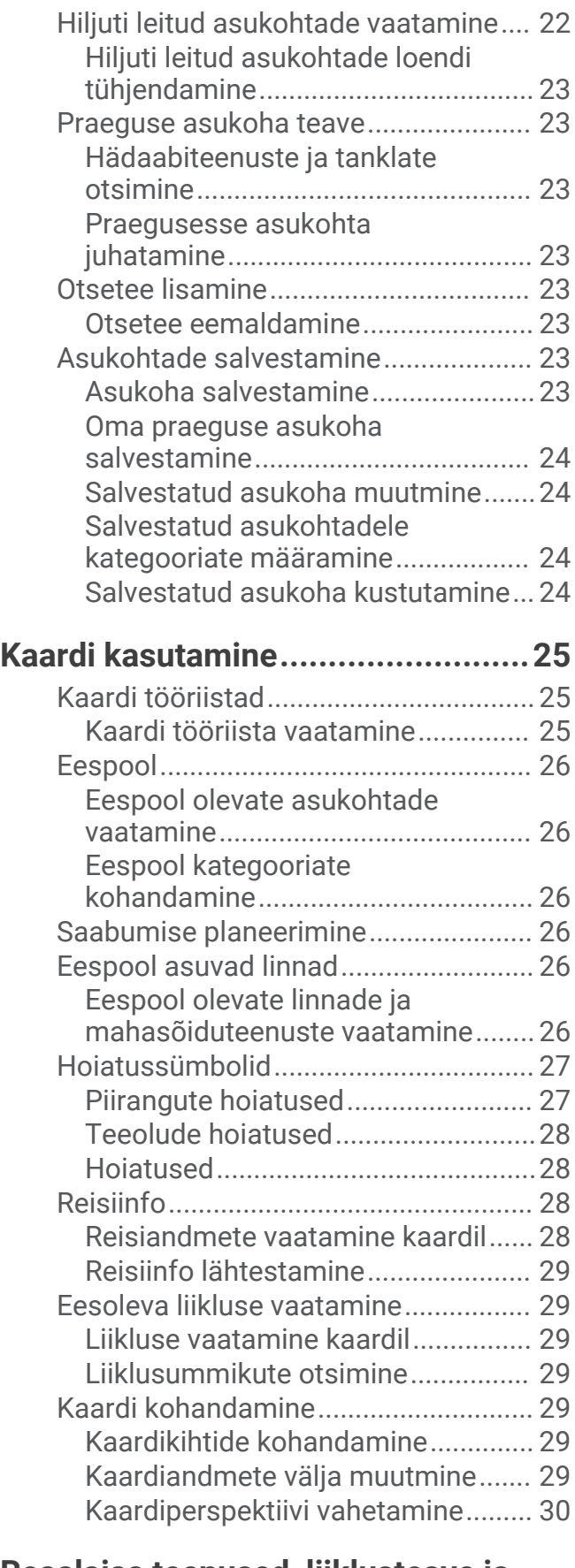

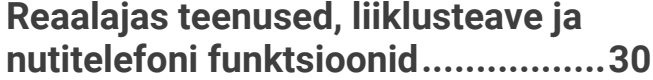

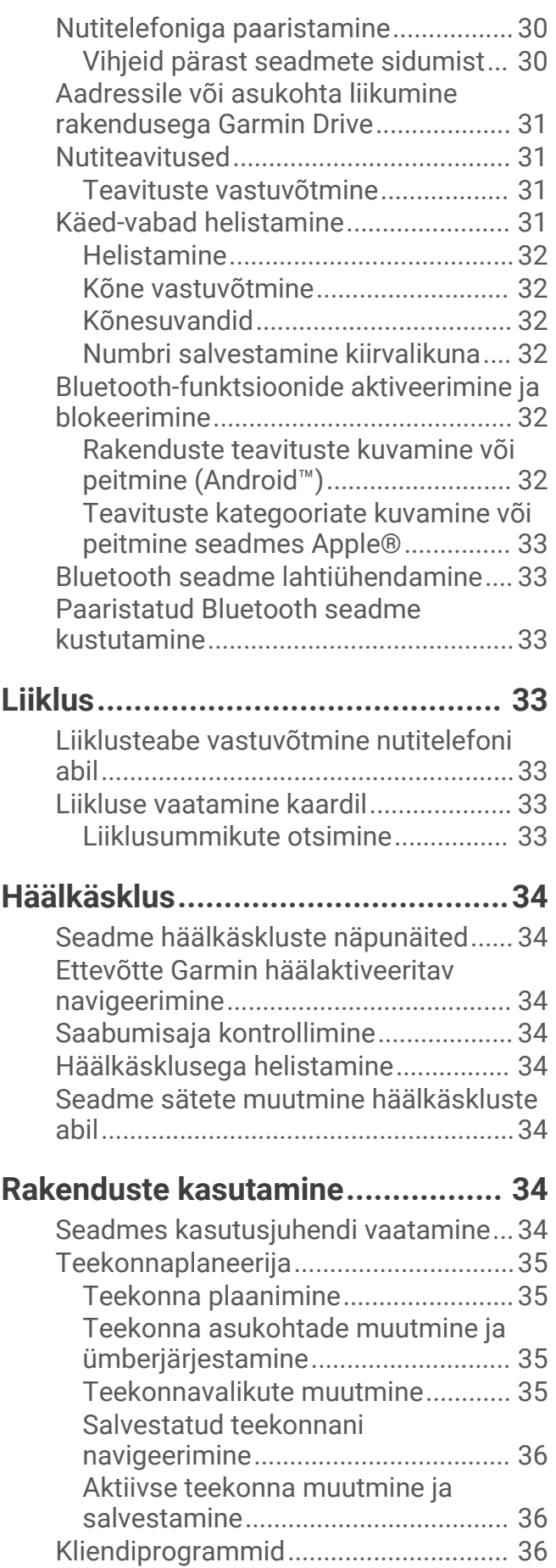

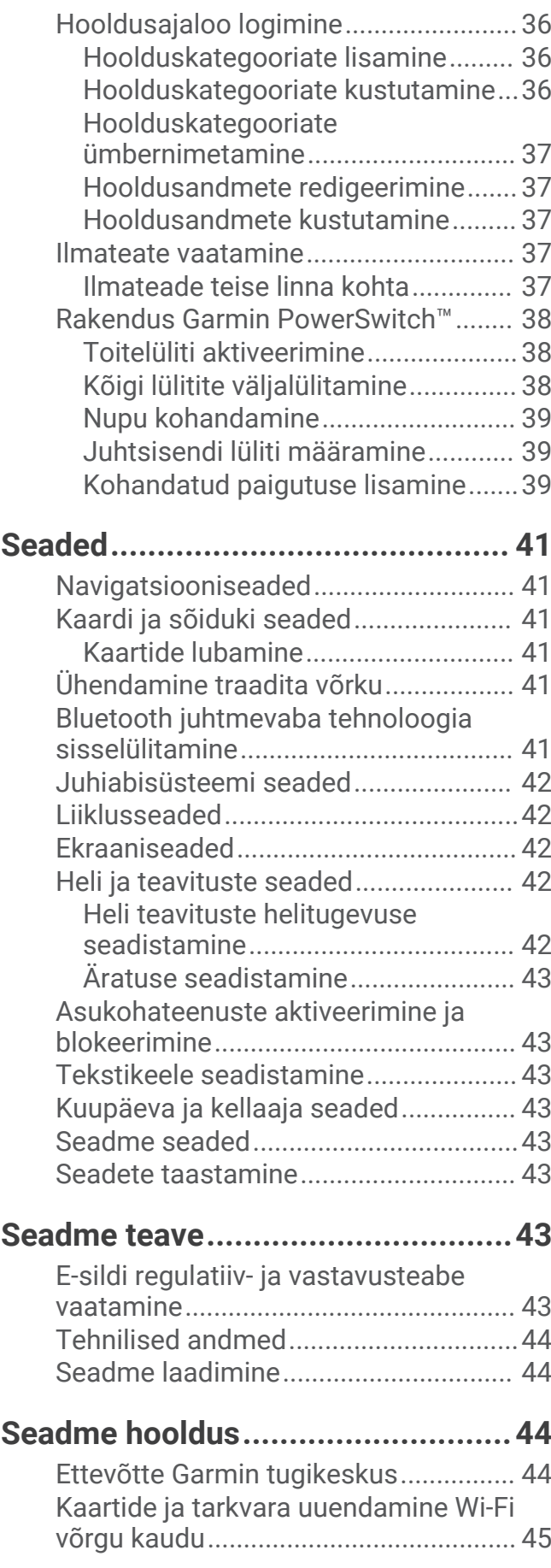

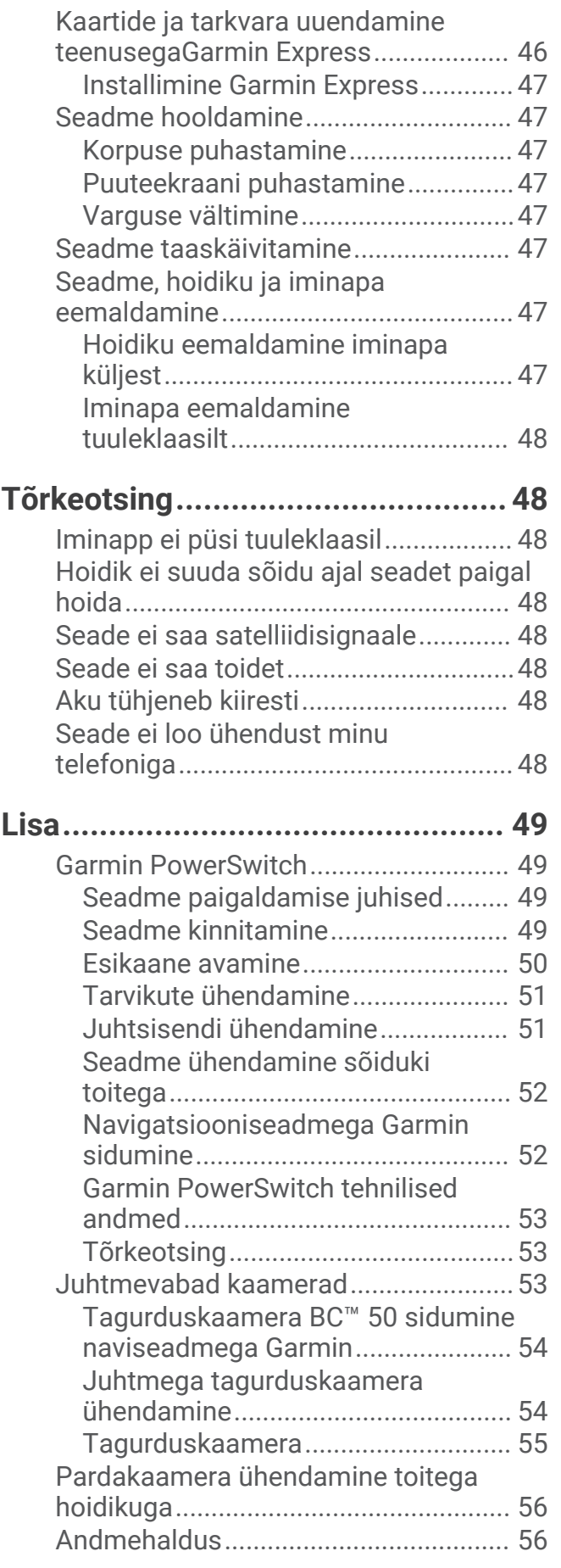

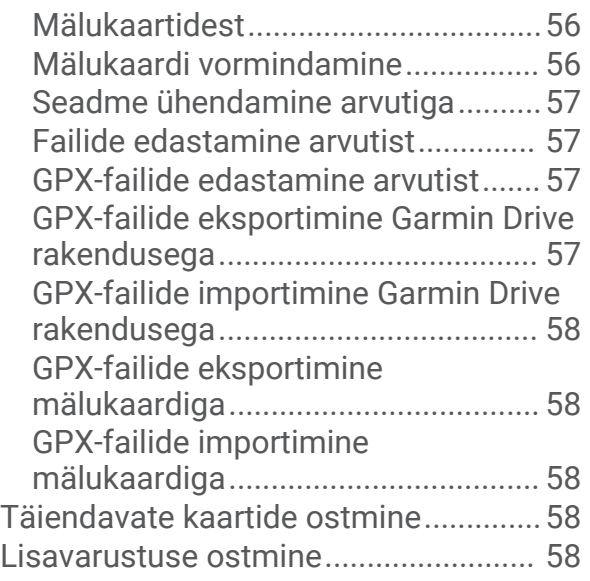

## Alustamine

#### **A** HOIATUS

<span id="page-6-0"></span>Toote hoiatused ja muu olulise teabe leiad toote karbis olevast juhendist *Tähtis ohutus- ja tootealane teave*.

- Uuenda seadme kaarte ja tarkvara (*[Kaartide ja tarkvara uuendamine Wi‑Fi võrgu kaudu](#page-50-0)*, lehekülg 45).
- Aseta seade sõidukisse ning ühenda see toitepessa (*[Seadme paigaldamine sõidukisse ja sellele voolu](#page-7-0)  andmine*[, lehekülg 2](#page-7-0)).
- Muuda helitugevus (*[Heli teavituste helitugevuse seadistamine](#page-47-0)*, lehekülg 42) ja ekraani heledust (*[Ekraani](#page-13-0)  [heleduse reguleerimine](#page-13-0)*, lehekülg 8).
- Seadista sõiduki profiil (*[Sõiduki profiili lisamine](#page-14-0)*, lehekülg 9).
- Sihtkohta navigeerimine (*[Teekonna alustamine](#page-17-0)*, lehekülg 12).

## Seadme ülevaade

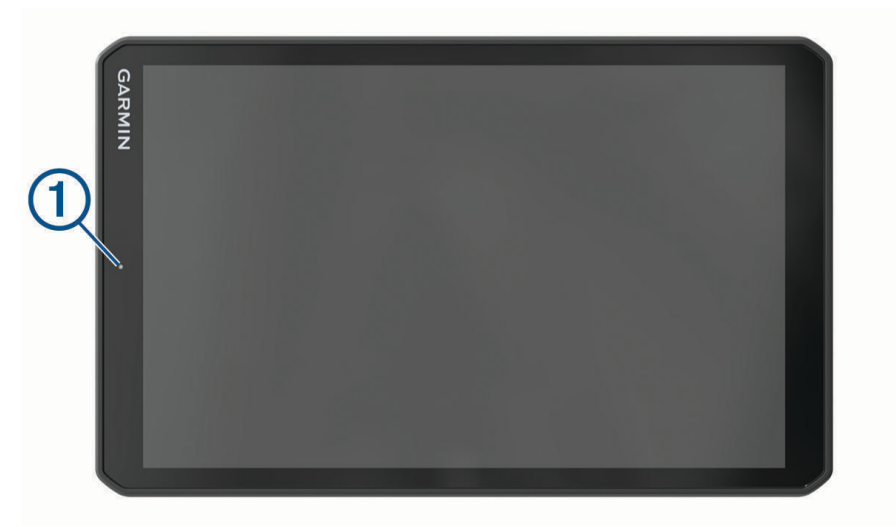

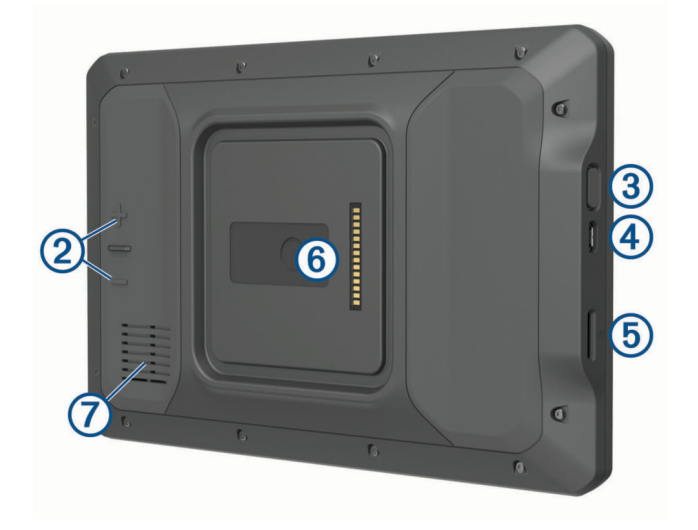

<span id="page-7-0"></span>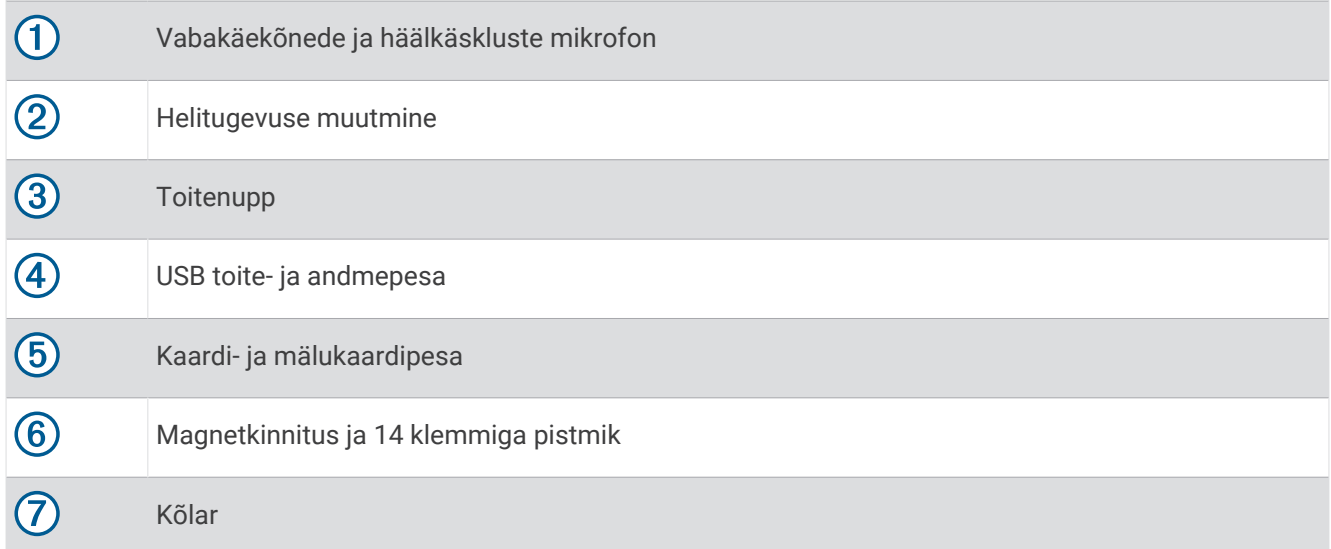

## Seadme paigaldamine sõidukisse ja sellele voolu andmine

 **HOIATUS**

Toode sisaldab liitium-ioonakut. Selleks, et vältida vigastusi ja toote kahjustamist, mille võib põhjustada aku kokkupuude liigse kuumusega, ära hoia seadet otsese päikesevalguse käes.

Nii seade kui ka selle kinnitus sisaldavad magneteid. Teatud tingimuste korral võivad magnetid mõnede kehasiseste meditsiiniseadmete ja elektroonikaseadmete, nt südamestimulaatorite, insuliinipumpade või sülearvutite kõvaketaste töös häireid põhjustada. Hoia seadet meditsiiniseadmetest ja elektroonikaseadmetest eemal.

Enne seadme kasutamist akutoitel peaksid akut laadima.

**1** Tõmba hoob  $\Omega$  alla, vajuta iminapp tuuleklaasile ja lükka hoob tuuleklaasi suunas tagasi. Hoob peab olema suunatud tuuleklaasi ülaosa poole.

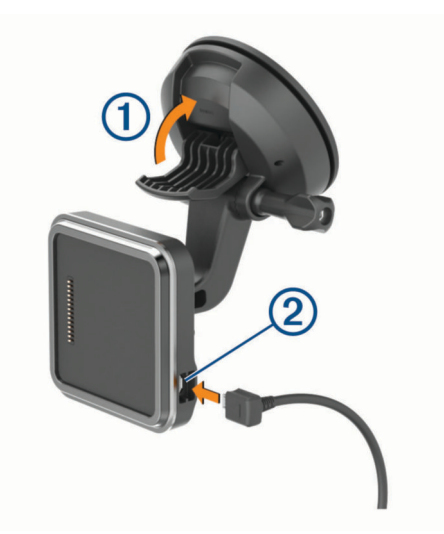

2 Ühenda sõiduki toitejuhe 2 hoidiku ühenduspessa.

**3** Vajadusel keera lahti iminapa õla  $\overline{3}$  kruvi ja kuulkinnituse mutter  $\overline{4}$  ning reguleeri hoidikut paremaks nägemiseks ja kasutamiseks.

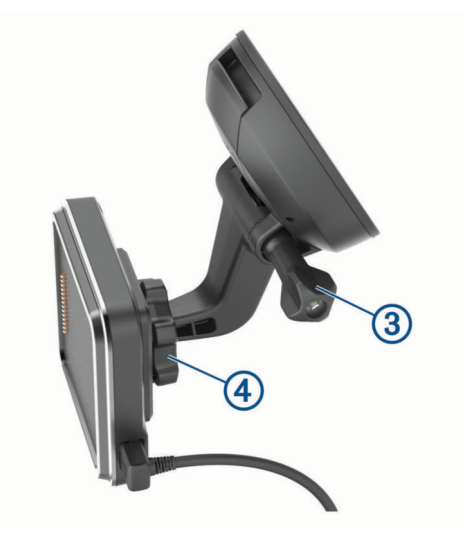

- **4** Keera kinni iminapa õla kruvi ja kuulkinnituse mutter.
- **5** Aseta seade magnethoidikusse.

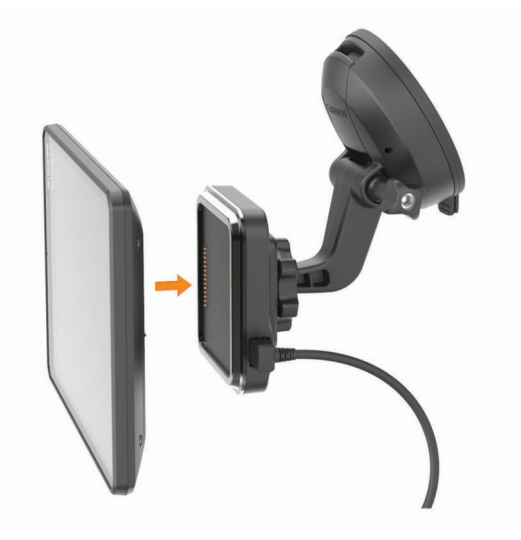

**6** Ühenda sõiduki toitejuhtme teine ots seadme toitepessa.

#### <span id="page-9-0"></span>Kruvitava kinnituse paigaldamine armatuurlauale

Enne kruvitava kuulkinnituse armatuurlauale paigaldamist tuleb leida sobiv koht.

#### **HOIATUS**

Pead ise tagama, et kinnituskoht vastab kõigile rakenduvatele seadustele ja nõuetele ning ei blokeeri vaatevälja sõiduki kasutamisel.

#### *TEATIS*

Juhtavade puurimisel ja kinnituskoha paigaldamisel väldi juhtmeid, mõõdikuid, turvapatju, turvapatjade katteid, HVAC-süsteemi ja muid elemente. Garmin® ei vastuta kahjude või tagajärgede eest, mis tulenevad seadme paigaldamisest.

#### *TEATIS*

Sõiduki võimaliku kahjustamise vältimiseks soovitab Garmin kasutada professionaalset liigendkinnitust.

**1** Aseta kinnitus  $\left(\overline{1}\right)$  valitud kohta.

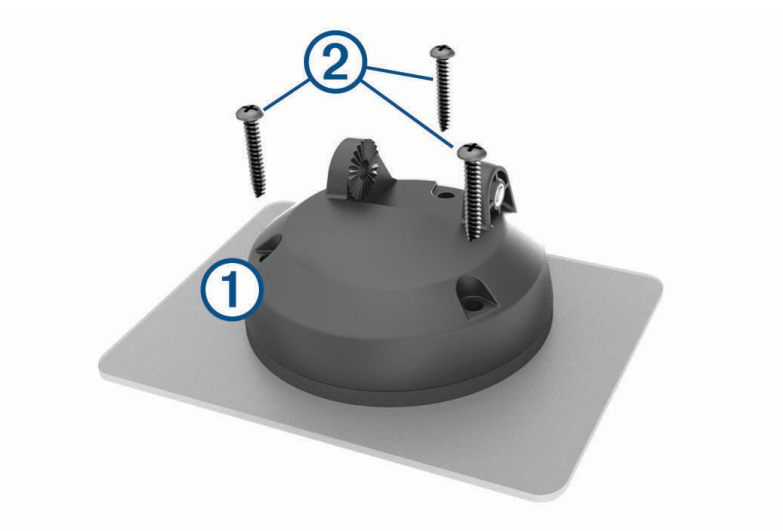

- **2** Kasuta kinnitust mallina ja märgi kolm kruvikohta.
- **3** Puuri juhtaugud (valikuline).

Teatud paigaldusmaterjali korral pole juhtaukude puurimine vajalik.

- **4** Paigalda kinnitus korralikult alusele komplektis olevate kruvide 2 abil.
- **5** Sisesta kuulkinnituse õlg 3 hoidikusse.

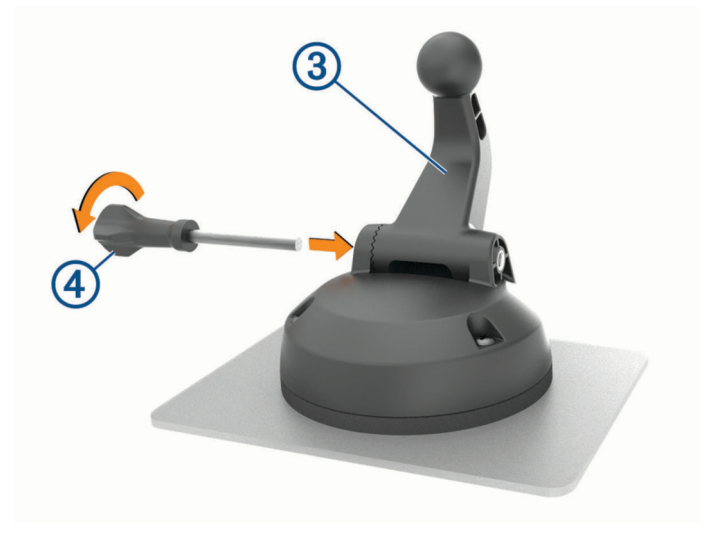

**6** Sisesta hoidikusse 4 kruvi ja pinguta kuulkinnituse lukustamiseks.

## <span id="page-10-0"></span>Kuuladapteri paigaldamine

Seadme komplekti kuulub ühetolline kuulhoidik, mis ühildub teiste tootjate paigalduslahendustega.

**1** Eemalda neli kruvi  $\textcircled{1}$ , mis kinnituspesa  $\textcircled{2}$  magnetaluse küljes hoiavad.

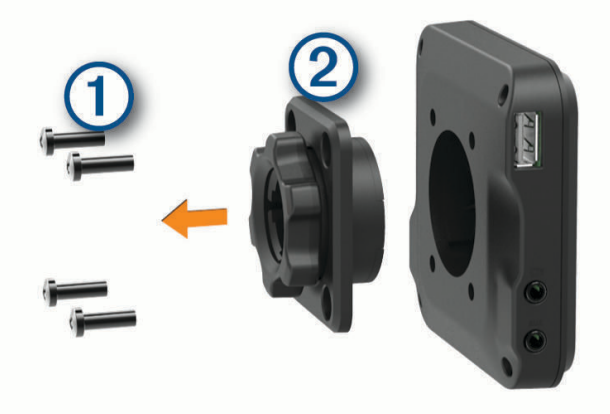

- **2** Eemalda kinnituspesa.
- **3** Kinnita ühetolline kuulhoidik  $\overline{3}$  magnetaluse külge 1. etapis eemaldatud kruvidega.

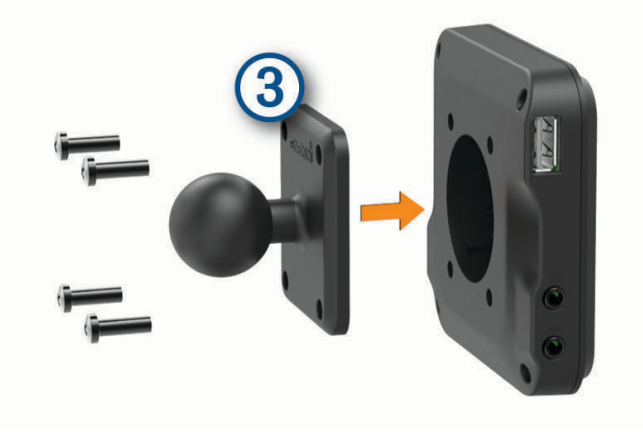

## <span id="page-11-0"></span>Seadme sisse- ja väljalülitamine

• Seadme sisselülitamiseks vajuta toitenuppu  $\Omega$  või ühenda seade toiteallikaga.

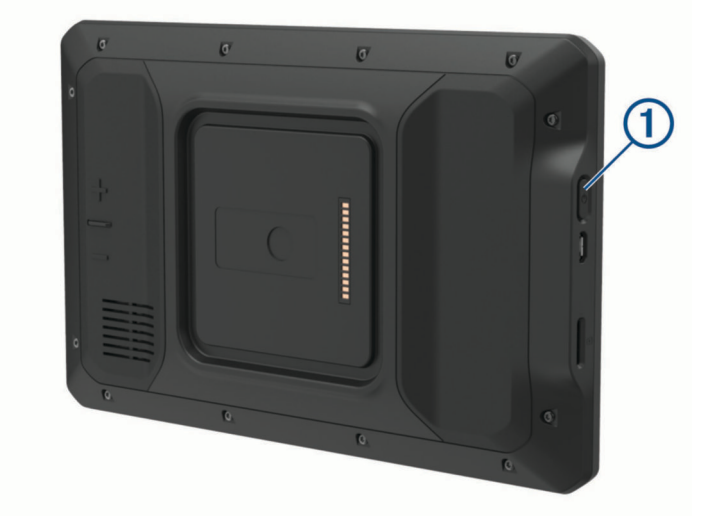

• Seadme unerežiimi sisselülitamiseks vajuta toitenuppu, kui seade on sisse lülitatud. Unerežiimis on ekraan välja lülitatud ning seade kasutab väga vähe toidet, samas toimub ärkamine kiirelt ning seade on kohe kasutamiseks valmis.

**VIHJE:** seadme aku kiiremaks laadimiseks pane seade unerežiimile.

• Seadme täielikuks väljalülitamiseks hoia toitenuppu all, kuni ekraanil kuvatakse viip, seejärel vali **Lülita välja**.

## GPS-signaalide vastuvõtt

Pärast navigatsiooniseadme sisselülitamist peab GPS-vastuvõtja saama ühenduse satelliitidega ja määrama praeguse asukoha. Satelliitidega ühenduse saamise kiirus sõltub mõningatest asjaoludest, sealhulgas sellest, kui kaugel oled sellest kohast, kus sa viimati navigatsiooniseadet kasutasid; sellest, kas taevas on pilvitu ning kui kaua aega on möödunud ajast, mil sa viimati navigatsiooniseadet kasutasid. Navigatsiooniseadme esmakordsel sisselülitamisel võib satelliitsignaali saamine mitu minutit aega võtta.

- **1** Lülita seade sisse.
- 2 Veendu, et olekuribal kuvatakse  $\bullet$ . Vastasel korral lülita asukohateenused sisse ([Asukohateenuste](#page-48-0) *[aktiveerimine ja blokeerimine](#page-48-0)*, lehekülg 43).
- **3** Vajaduse korral liigu kõrghooneteta ja puudeta lagedasse paika, kus puuduvad peakohal asuvad takistused. Teade Seadistan satellite kuvatakse navigeerimiskaardi ülaservas, kuni seade tuvastab su asukoha.

## <span id="page-12-0"></span>Avakuva

**MÄRKUS.** kui avakuva on kohandatud, siis võib selle välimus olla erinev.

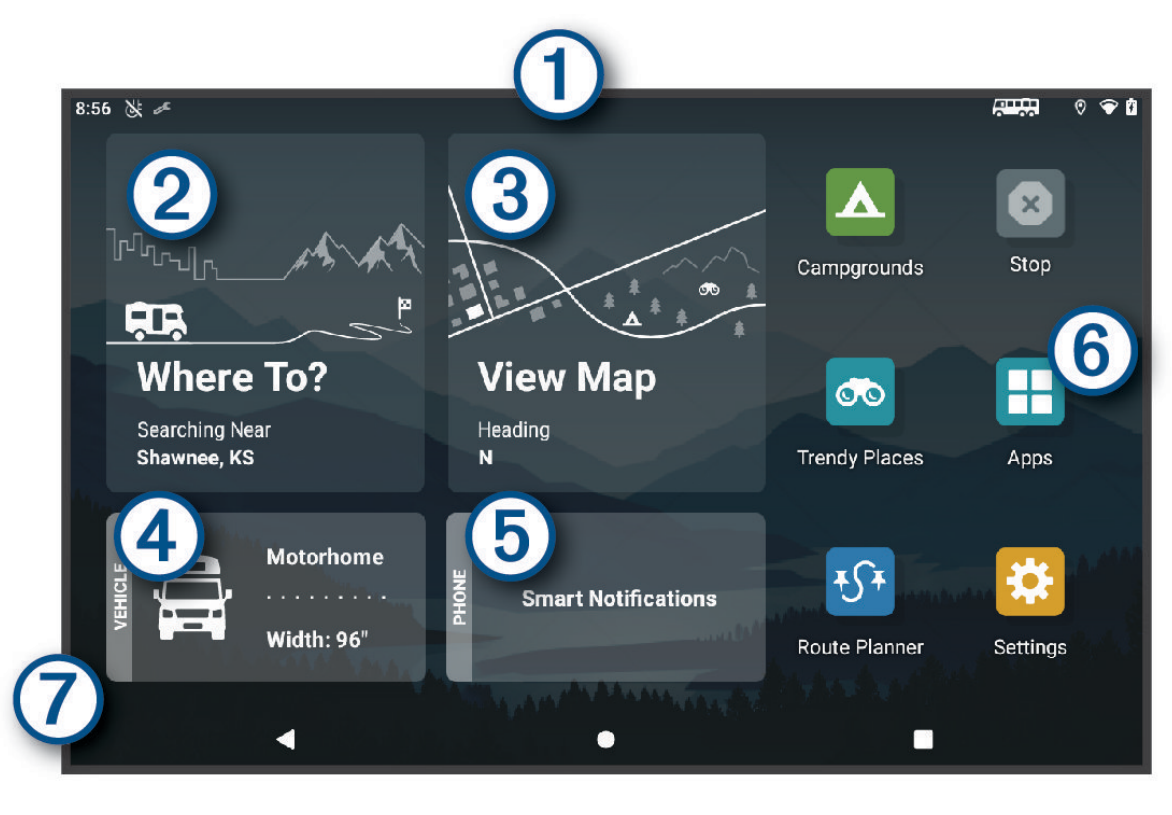

Teavituste nägemiseks nipsa alla.  $\left(1\right)$ Sätete ja taustvalguse heleduse kiireks muutmiseks nipsa kaks korda alla. Vali teekonna alustamiseks. (2  $\left(3\right)$ Vali, et kaart kuvada. Vali oma sõiduki profiili muutmiseks.  $(4)$ (5) Vali nutiteavituste nägemiseks. Vajalik on rakendus Garmin Drive™ . Vali rakenduste sahtli avamiseks. Rakenduste sahtel sisaldab seadmesse installitud kõikide rakenduste 6 otseteesid. 7 Tausta kohandamiseks või avakuvale vidinate lisamiseks hoia all.

#### Rakenduse avamine

Avakuval on tihti kasutatavate rakenduste otseteed. Rakenduste sahtel sisaldab seadmesse installitud kõiki rakendusi, mis on jaotatud kahele vahekaardile. Vahekaardil Navigeerimine on ettevõtte Garmin rakendused, mida saab kasutada navigeerimiseks, sõidukipargi juhtimiseks ja töötundide salvestamiseks. Vahekaart Tööriistad sisaldab kasulikke side- ja muude toimingute rakendusi.

Vali suvand rakenduse avamiseks:

- Vali rakenduse otsetee avakuvalt.
- Vali , seejärel vali vahekaart ja rakendus.

### <span id="page-13-0"></span>Avakuvale otseteede lisamine

- $1 \text{ Vali}$
- **2** Vali rakenduste vahekaart, et veel rakendusi kuvada.
- **3** Hoia rakendust all ja lohista see avakuvale.

#### Teavituste kuvamine

#### **HOIATUS**

Ära loe ega kasuta teatisi sõidu ajal, kuna su tähelepanu võib hajuda ja see võib põhjustada õnnetuse, mis võib lõppeda tõsiste kehavigastuste või surmaga.

- **1** Nipsa ekraani ülaservast allapoole. Kuvatakse teavituste loend.
- **2** Tee valik:
	- Teavituses märgitud toimingu või rakenduse käivitamiseks vali teavitus.
	- Teavituse hülgamiseks nipsa teavitus paremale.

#### Olekuriba ikoonid

Olekuriba paikneb peamenüü ülaosas. Olekuriba ikoonid kuvavad teavet seadme funktsioonide kohta.

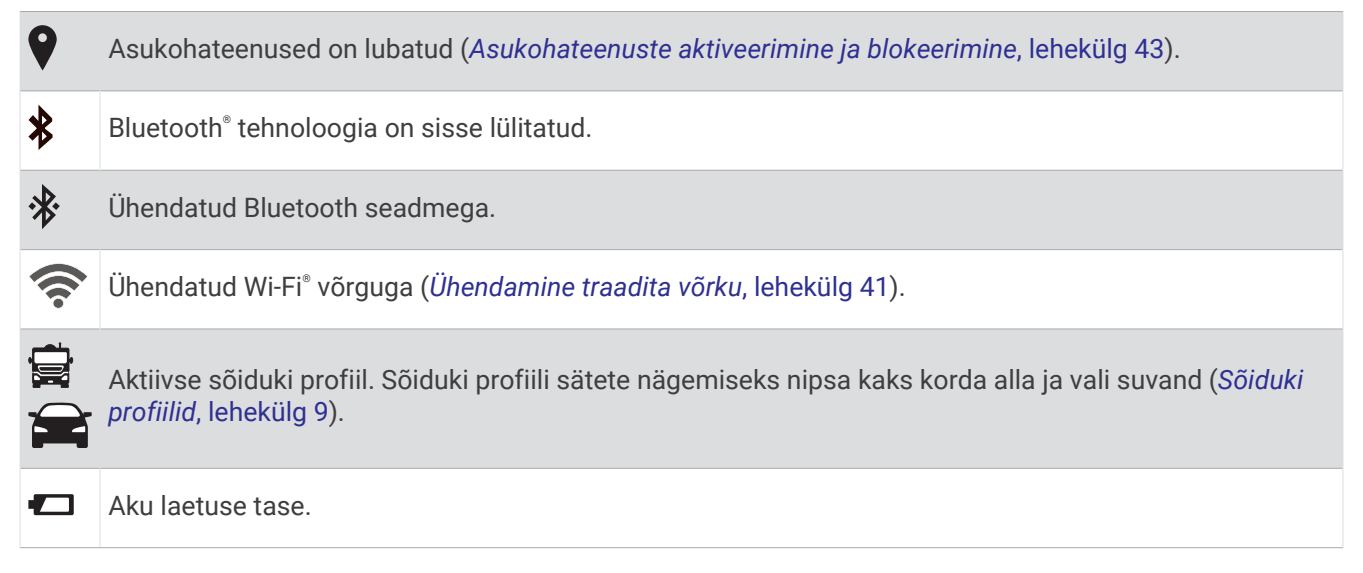

## Puuteekraani kasutamine

- Üksuse valimiseks klõpsa ekraanil.
- Panoraamimiseks või sirvimiseks lohista või nipsa sõrmega ekraanil.
- Vähendamiseks libista ekraanil kahte sõrme teineteise poole.
- Suurendamiseks libista sõrmi teineteisest eemale.

## Ekraani heleduse reguleerimine

Heleduse käsitsi muutmiseks kasuta teavituspaneeli või sätete menüüd.

- **1** Tee valik:
	- Teavituspaneeli kiirsätete laiendamiseks nipsa ekraani ülaservast kaks korda allapoole.
	- Vali **Seaded** > **Seade** > **Ekraan** > **Heleduse tase**.
- **2** Reguleeri heledust.

## Sõiduki profiilid

### **A** HOIATUS

<span id="page-14-0"></span>Sõiduki profiiliomaduste sisestamine ei garanteeri, et sõiduki omadusi arvestatakse kõigi teekonna soovituste tegemisel, või et saad hoiatusikoone kõikidel juhtudel. Kaardiandmetes võib esineda puudusi ja seade ei suuda nendega arvestada kõigi teeolude ja piirangute korral. Kui juhid, jälgi alati tähelepanelikult kõiki liiklusmärke ja teeseisukorda.

Teekond ja navigeerimine arvutatakse olenevalt sõiduki profiilist erinevalt. Valitud sõiduki profiili märgib olekuribal olev ikoon. Seadme navigeerimis- ja kaardiseadeid saab iga sõidukitüübi jaoks eraldi kohandada. Kui aktiveerid autoelamu profiili, jätab seade teekonnal välja piirangutega või läbipääsmatud piirkonnad. See funktsioon põhineb sõiduki mõõtmetel, kaalul ja muude omaduste andmetel, mille sisestasid.

## Sõiduki profiili lisamine

Pead lisama sõiduki profiili iga autoelamu jaoks, mida koos seadmega kasutad.

- **1** Vali sõidukiprofiil avakuvalt.
- **2** Vali sõiduki tüüp:
	- Püsivalt ühendatud autoelamu lisamiseks vali **Autoelamu**.
	- Haagisega matkaauto lisamiseks vali **Haagisega autoelamu**.
	- Sõiduki järel veetava autoelamu lisamiseks vali **Haagisega sõiduk**.
- **3** Vajaduse korral valige haagise tüüp:
	- Standardse haakeseadmega autoelamu lisamiseks vali **Haagissuvila**.
	- Veoki järel veetava ja sadulseadmega ühendatava autoelamu lisamiseks vali **Viies ratas**. **MÄRKUS.** see haagisetüüp ei ole teatud piirkondades saadaval.
	- Standardse haakeseadmega paadiveohaagise lisamiseks vali **Paadiveohaagis**.
	- Standardse haakeseadmega haagise lisamiseks vali **Haagis**.
- **4** Sõiduki andmete sisestamiseks järgi ekraanil kuvatavaid juhiseid.

Pärast sõiduki profiili lisamist saad profiili muuta ja lisateavet sisestada (*[Sõiduki profiili muutmine](#page-15-0)*, [lehekülg 10\)](#page-15-0).

## Auto profiil

Auto profiil on eellaaditud sõidukiprofiil, mis on ette nähtud haagiseta autos kasutamiseks. Auto profiili kasutamisel arvutab seade tavapärase automarsruudi. Suurte sõidukite marsruudi koostamine pole saadaval. Suurtele sõidukitele omased funktsioonid ja seaded ei ole auto profiili kasutamisel saadaval.

## Sõiduki profiili vahetamine

Seadme igal sisselülitamisel palutakse valida sõiduki profiil. Võid igal ajal käsitsi muu profiili valida.

- **1** Tee valik:
	- Nipsa ekraani ülaservast kaks korda alla ja vali sõiduki profiili ikoon, nt  $\mathbf{C}$  või  $\mathbf{C}$ .
	- Vali avakuval sõiduki profiili vidin (*Avakuva*[, lehekülg 7\)](#page-12-0).
- **2** Vali sõiduki profiil.

Kuvatakse sõiduki profiili teave, sh mõõtmed ja kaal.

**3** Vali **Vali**.

## <span id="page-15-0"></span>Propaaniballoonide lisamine

**MÄRKUS.** seda funktsiooni ei saa kõigis tootemudelites kasutada.

Kui lisad sõidukiprofiili propaaniballoonid, väldib seade marsruudi koostamisel propaaniballoonide piiranguga alasid. Samuti hoiatab seade, kui lähened alale, kus nõutakse propaaniballoonide sulgemist.

- **1** Vali sõidukiprofiilis > **Lisa paak**.
- **2** Sisesta propaaniballooni kaal ja vali **Salvesta**.

## Sõiduki profiili muutmine

Saad muuta sõiduki profiili põhiteavet või lisada sõiduki profiili üksikasjalikku teavet, nt maksimumkiiruse.

- **1** Vali > **Navigeerimine** > **Sõiduki profiil**.
- **2** Vali sõiduki profiil, mida soovid muuta.
- **3** Tee valik:
	- Sõidukiprofiili andmete muutmiseks vali sia siis muudetav väli.
	- Sõidukiprofiili ümbernimetamiseks vali  $\triangle$  >  $\blacksquare$  > Nimeta profiil ümber.
	- Sõiduki profiili kustutamiseks vali > > **Kustuta**.

## Juhi teavitamise funktsioonid ja hoiatused

#### **ETTEVAATUST**

Juhihoiatused ja kiiruspiirangufunktsioonid on üksnes informatiivsed ega vabasta juhti vastutusest järgida kõiki kehtivaid kiiruspiiranguid ja kasutada alati ohutuid sõiduvõtteid. Garmin ei vastuta trahvide või noomituste eest, mis võivad sulle osaks langeda kehtiva liiklusseaduse ja liiklusmärkide mittejärgimise tõttu.

Seade pakub funktsioone ohutumaks ja säästlikumaks sõiduks, isegi kui liigud tuttavas piirkonnas. Seade esitab helisignaali või -teate ning kuvab teabe iga hoiatuse puhul. Teatud tüüpi hoiatuste puhul saab kuuldava helisignaali sisse ja välja lülitada. Teatud piirkondades ei ole teatud hoiatused saadaval.

- **Koolid**: seade esitab helisignaali ja kuvab eesoleva kooli või koolipiirkonnaga seotud kiiruspiirangu (kui see on olemas).
- **Piirkiiruse ületamine**: kui ületad maanteel kehtivat kiiruspiirangut, kuvab seade kiiruspiirangu ikoonil punase piirjoone.
- **Vähendatud piirkiirus**: seade esitab signaali ja kuvab eesoleva kiiruspiirangu, et saaksid kiiruse vähendamiseks valmistuda.

**Raudteeülesõit**: seade esitab helisignaali, et anda märku eesolevast raudteeülesõidust.

**Loomade teeületuskoht**: seade esitab helisignaali, et anda märku eesolevast loomade teeületuskohast.

**Kurvid**: seade esitab helisignaali, et anda märku teekurvist.

**Aeglasem liiklus**: seade esitab helisignaali, kui lähened kiirteel aeglasema liikluse alale. Selle funktsiooni kasutamiseks peab su seade liiklusteavet vastu võtma (*Liiklus*[, lehekülg 33](#page-38-0)).

**Ehitustsoon**: seade esitab signaali ja kuvab teate, kui lähened ehitustsoonile.

**Suletud sõidurada**: seade esitab signaali ja kuvab teate, kui lähened suletud sõidurajale.

**Puhkepauside planeerimine**: kui oled pikka aega sõitnud, esitab seade helisignaali ja soovitab peatumiseks eesolevaid puhkekohti.

**Kinnijäämise oht**: seade esitab signaali ja kuvab teate, kui lähened teele, kus sõiduk võib kinni jääda.

**Külgtuul**: seade esitab signaali ja kuvab teate, kui lähened teele, kus on tugev külgtuul.

**Kitsas tee**: seade esitab signaali ja kuvab teate, kui lähened teele, mis on sõiduki jaoks liiga kitsas.

**Järsk kallak**: seade esitab signaali ja kuvab teate, kui lähened järsule kallakule.

**Osariigi- ja riigipiirid**: seade esitab signaali ja kuvab teate, kui lähened osariigi- või riigipiirile.

**Sulge propaanikraan**: seade esitab signaali ja kuvab teate, kui lähened teele, kus propaanikraan peab olema suletud.

## <span id="page-16-0"></span>Juhihoiatuste sisse- või väljalülitamine

Saad erinevad juhihoiatused sisse ja välja lülitada.

- **1** Vali **Seaded** > **Juhiabisüsteem** > **Helilised hoiatused juhile**.
- **2** Märgi või tühjenda iga hoiatuse kõrval olev ruut.

## Foori- ja kiiruskaamerad

#### *TEATIS*

Garmin ei vastuta punase tule kaamera või kiiruskaamera andmebaasi täpsuse ega selle kasutamisest johtuvate tagajärgede eest.

**MÄRKUS.** see funktsioon pole teatud piirkondade ja tootemudelite puhul kasutatav.

Teatud tootemudelite puhul on foori- ja kiiruskaamerate asukoha teave teatud piirkondades saadaval. Seade annab hoiatuse, kui lähened teadaolevale kiiruskaamerale või punase fooritule kaamerale.

- Nutitelefoniga ühendatud seade, millel on käivitatud rakendus Garmin Drive, saab mõnes piirkonnas vastu võtta punase fooritule ja kiiruskaamera teavet.
- Seadmesse salvestatud kaamerate andmebaasi saab uuendada Garmin Express™ tarkvara ([garmin.com](http://garmin.com/express) [/express](http://garmin.com/express)) abil. Kiiruskaamerate uusima teabe saamiseks peaksid oma seadet regulaarselt uuendama.

## Sihtkohta navigeerimine

## Teekonnad

Teekond on liikumistee praegusest asukohast ühte või enamasse sihtkohta.

- Seade arvutab soovitatava teekonna sihtkohta sinu määratud eelistuste põhjal, sh lähtudes teekonna arvutamise režiimist (*[Teekonna arvutusrežiimi muutmine](#page-20-0)*, lehekülg 15) ja vältimistest (*[Viivituste, teemaksude](#page-21-0)  [ja teatud piirkondade vältimine](#page-21-0)*, lehekülg 16).
- Seade saab automaatselt eirata ka maanteid, mis ei ole aktiivse sõiduki profiili jaoks sobivad.
- Sihtkohta navigeerimist saab alustada kiiresti soovitatava teekonna alusel, kuid võid valida ka alternatiivse marsruudi (*[Teekonna alustamine](#page-17-0)*, lehekülg 12).
- Kui soovitud teatud maanteid kasutada või vältida, saad teekonda kohandada (*[Teekonna kujundamine](#page-20-0)*, [lehekülg 15\)](#page-20-0).
- Teekonnale saab lisada mitu sihtkohta (*[Asukoha lisamine teekonnale](#page-20-0)*, lehekülg 15).

## Teekonnaplaneerija

Teekonnaplaneerija abil saad kavandada ja salvestada teekonda, mida tulevikus teha soovid. Sellega on mugav tarneteekonda, puhkusereisi või automatka kavandada. Võid salvestatud teekonda redigeerida selle põhjalikumaks kohandamiseks, sh asukohtade järjekorra muutmine ning soovitatud vaatamisväärsuste ja kujunduspunktide lisamine.

Teekonnaplaneerija abil saad ka aktiivset teekonda muuta ja selle salvestada.

#### Aktiivse teekonna muutmine ja salvestamine

Kui teekond on aktiivne, siis saad selle redigeerimiseks ja salvestamiseks kasutada teekonnaplaneerijat.

- **1** Vali > **Teekonnaplaneerija** > **Minu aktiivne teekond**.
- **2** Teekonna muutmiseks kasuta reisiplaneerija funktsioone. Teekond arvestatakse ümber iga kord, kui teed muudatuse.
- **3** Teekonna salvestamiseks vali **Salvesta**, nii saad sellel ka hiljem navigeerida (valikuline).

## <span id="page-17-0"></span>Teekonna alustamine

- **1** Vali **Kuhu?** ning otsi asukohta (*[Asukohtade otsimine ja salvestamine](#page-23-0)*, lehekülg 18).
- **2** Vali asukoht.
- **3** Tee valik:
	- Navigeerimise alustamiseks soovitatud teekonna järgi vali **Mine!**.
	- Teekonna muutmiseks vali > ja lisa teekonnale kujunduspunkte (*[Teekonna kujundamine](#page-20-0)*, [lehekülg 15\)](#page-20-0).

Seade arvutab teekonna sihtkohta ning juhendab hääljuhiste ja kaardil kuvatava teabe abil (*[Sinu teekond kaardil](#page-18-0)*, [lehekülg 13\)](#page-18-0). Teekonna põhimaanteede eelvaade kuvatakse mõneks sekundiks kaardi servas.

Kui pead teekonnal peatusi tegema, saad nende asukohad teekonnale lisada (*[Asukoha lisamine teekonnale](#page-20-0)*, [lehekülg 15\)](#page-20-0).

## Teekonna alustamine funktsiooniga RoadTrip teekonnad

Seade võib arvutada kurvide ja mägedega marsruudi, mis ei sisalda kiirteid. Funktsioon pakub nauditavamat sõitu, kuid võib suurendada aja- ja kütusekulu sihtkohta jõudmiseks.

- **1** Vali **Kuhu?** > **Kategooriad**.
- **2** Vajadusel vali alamkategooria.
- **3** Vali asukoht.
- $4 \text{ Vali}$  $\approx$
- **5** Teekonna pikkust saad suurendada või vähendada liuguriga.
- **6** Vajadusel vali **Julius**, et teekonnale kujunduspunkte lisada.
- **7** Vali **Mine!**.

#### Teekonna alustamine kaardil

Teekonna alustamiseks saad valida asukoha kaardilt.

- **1** Vali **Vaata kaarti**.
- **2** Otsinguala kuvamiseks lohista ja suurenda/vähenda kaarti.
- **3** Vali punkt, nt tänav, ristmik või aadress.
- **4** Vali **Mine!**.

#### Koju sõitmine

Kui alustad esimest korda koduteekonda, palub seade sisestada kodu asukoha.

- **1** Vali **Kuhu?** > **Mine koju**.
- **2** Vajadusel sisesta kodu asukoht.

#### Kodu asukohateabe muutmine

- **1** Vali **Kuhu?** > > **Seadista kodukoht**.
- **2** Sisesta kodu asukoht.

## <span id="page-18-0"></span>Sinu teekond kaardil

Seade juhendab sõitmisel sihtkohta hääljuhiste ja kaardil oleva teabe abil. Järgmise pöörde, väljasõidu või muu tegevuse juhised kuvatakse kaardi ülaosas.

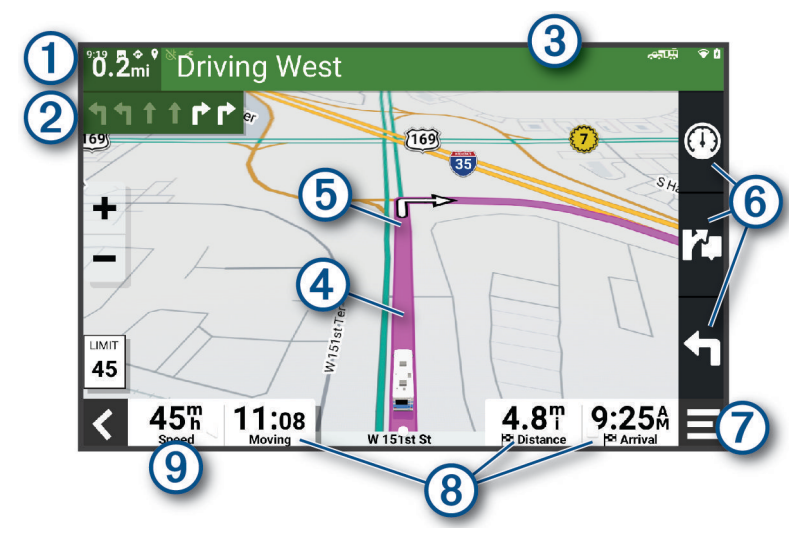

**(1)** Kaugus järgmise tegevuseni.

Järgmine tegevus teekonnal. Näitab järgmist pööret, väljasõitu või muud tegevust ning võimalusel 2 sobivat sõidurada.

- $\left( 3\right)$ Järgmise tegevusega seotud tänava nimi või väljasõit.
- $\bf(4)$ Kaardil esiletõstetud teekond.

 $(5)$ Järgmine tegevus teekonnal. Kaardil olevad nooled näitavad järgmiste tegevuste asukohta.

Kaardi tööriistade otseteed.

7 Kaardi tööriistad. Kaardi tööriistade abil saad marsruudi ja ümbruse kohta lisateavet vaadata.

Andmeväljad.  $\left( 8\right)$ 

**VIHJE:** kuvatava teabe muutmiseks võid puudutada välju (*[Kaardiandmete välja muutmine](#page-34-0)*, lehekülg 29).

(9) Sõiduki kiirus.

## <span id="page-19-0"></span>Aktiivne sõiduraja juhendamine

Ärapöördele, mahasõidule või ristmikule lähenedes näidatakse kaardi kõrval detailset simulatsiooni, kui see on saadaval. Värvitud joon  $\bigcirc$  märgib õiget rada pöörde sooritamiseks.

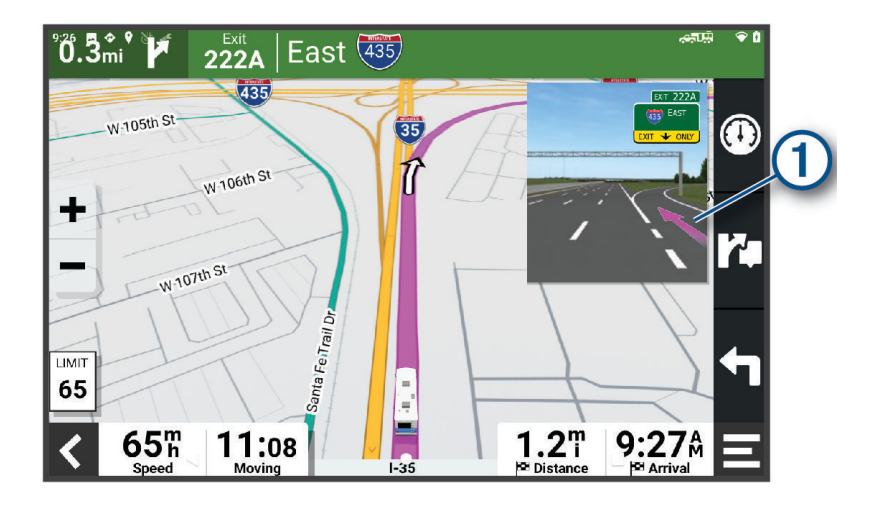

#### Pöörete ja juhiste vaatamine

Teekonnal navigeerimisel saad vaadata eesolevaid pöördeid, sõidurajavahetusi või muid teekonna juhiseid.

- **1** Vali kaardil valik:
	- Eesolevate pöörete ja juhiste vaatamiseks vali > **Pöörded**. Kaardi tööriist kuvab järgmised mitu pööret või suunda kaardi kõrval. Loendit uuendatakse teekonnal navigeerimisel automaatselt.
	- Kogu teekonna pöörete ja suundade täieliku loendi vaatamiseks vali kaardi ülaosast tekstiriba.
- **2** Vali pööre või suund (valikuline).

Kuvatakse detailne teave. Suuremate maanteede ristmike puhul võidakse kuvada ristmikukujutis, kui see on saadaval.

#### Kogu teekonna vaatamine kaardil

- **1** Teekonnal navigeerides vali suvaline koht kaardil.
- **2** Vali  $\mathcal{L}$ .

## Sihtkohta saabumine

Sihtkohale lähenedes annab seade teavet teekonna lõppemise kohta.

- näitab sihtpunkti kaardil ning sihtpunkti jõudmisest teavitatakse häälteateate abil.
- Sihtpunktis peatudes lõpetab seade automaatselt teekonna. Kui seade kohalejõudmist ise ei tuvasta, vali teekonna lõpetamiseks Peata.

## <span id="page-20-0"></span>Aktiivse teekonna muutmine

### Asukoha lisamine teekonnale

Enne asukoha lisamist teekonnale pead teekonnal navigeerima (*[Teekonna alustamine](#page-17-0)*, lehekülg 12).

Asukohti saab lisada ka teekonna keskel või lõpus. Näiteks saad teekonna järgmise sihtkohana lisada tankla.

**VIHJE:** paljude sihtkohtade või ajaliselt planeeritud peatustega keerukaid teekondi saad luua reisiplaneerijaga, et teekonda kavandada ja ajakavastada ning see salvestada (*[Teekonnaplaneerija](#page-16-0)*, lehekülg 11).

- **1** Vali kaardil  $\blacktriangle$  > **Kuhu**?.
- **2** Otsi asukohta (*[Asukohtade otsimine ja salvestamine](#page-23-0)*, lehekülg 18).
- **3** Vali asukoht.
- **4** Vali **Mine!**.
- **5** Tee valik:
	- Asukoha lisamiseks teekonna järgmise sihtkohana vali **Lisa järg. peatusena**.
	- Asukoha lisamiseks teekonna lõppu vali **Lisa lõpp-peatusena**.
	- Asukoha lisamiseks ja sihtkohtade järjestuse määramiseks vali **Lisa aktiiv. teekonnale**.

Seade võtab lisatud asukoha arvesse ja arvutab teekonna uuesti ning juhatab sind järjekorras sihtkohtadesse.

## Teekonna kujundamine

Enne teekonna kujundamist pead teekonda alustama (*[Teekonna alustamine](#page-17-0)*, lehekülg 12).

Kursi muutmiseks saad teekonda käsitsi kujundada. Nii saad teekonna suunata teatud maanteele või läbida teatud piirkond ilma peatuse või sihtkoha lisamiseta teekonnale.

- **1** Vali suvaline koht kaardil.
- **2** Vali **Kujunda teekond**.

**VIHJE:** kaardi suurendamiseks ja täpsema asukoha märkimiseks saad valida  $\blacksquare$ .

Seade siseneb teekonna kujundamise režiimi ja arvutab marsruudi valitud sihtkohta jõudmiseks.

- **3** Vali **Mine!**.
- **4** Vajadusel vali järgmiste hulgast suvand.
	- Kujunduspunktide lisamiseks teekonnale vali kaardil täiendavaid asukohti.
	- Kujunduspunti eemaldamiseks vali kujunduspunkt ja siis **Eemalda**.

## Ümbersõit

Võid teha teekonnal ümbersõidu või vältida teatud teid. See on kasulik ehituspiirkonda, suletud või kehvadele teedele sattudes.

- **1** Vali kaardilt > **Muuda teekonda**.
- **2** Tee valik:
	- Ümbersõidu teepikkuse kehtestamiseks vali **Ümbersõit vahemaa järgi**.
	- Teekonnal kindlast teest ümbersõidu tegemiseks vali **Ümbersõit vastavalt teele**.

#### Teekonna arvutusrežiimi muutmine

- **1** Vali **Seaded** > **Navigeerimine** > **Arvutusrežiim**.
- **2** Tee valik.
	- Vali **Pöördepõhine**, et arvutada teekonnad, mida mööda on võimalik kiiremini sõita, kuid mis võivad olla pikemad.
	- Vali **Sirge joon**, et arvutada otse mööda sirgjoont kulgevad maastikurajad.

## Teekonna lõpetamine

- Vali kaardil > **Peata**.
- Vali avakuval **Peata**.

## <span id="page-21-0"></span>Soovitatud teekondade kasutamine

Enne funktsiooni kasutamist pead salvestama vähemalt ühe asukoha ja aktiveerima reisilogi funktsiooni (*[Seadme seaded](#page-48-0)*, lehekülg 43).

Funktsiooni myTrends™ abil arvutab seade sihtkohta saabumise reisiandmete, nädalapäeva ja kellaaja alusel. Kui oled salvestatud sihtkohta mitu korda sõitnud, võidakse sihtkoht kuvada kaardi navigeerimisribal koos hinnangulise reisiaja ning liiklusteabega.

Soovitatud teekonna vaatamiseks vali navigeerimisriba.

## Viivituste, teemaksude ja teatud piirkondade vältimine

### Teekonnale jäävate liiklusviivituste vältimine

Enne kui saad liiklusseisakuid vältida, pead vastu võtma liiklusteabe (*[Liiklusteabe vastuvõtmine nutitelefoni abil](#page-38-0)*, [lehekülg 33\)](#page-38-0).

Seade optimeerib vaikimisi teekonda, et vältida liiklusseisakuid automaatselt. Kui oled selle valiku liiklusseadetes keelanud (*[Liiklusseaded](#page-47-0)*, lehekülg 42), saad liiklusseisakuid vaadata ja vältida käsitsi.

- **1** Teekonnal navigeerides vali > **Liiklus**.
- **2** Vali **Alternatiivne teekond**, kui see on saadaval.
- **3** Vali **Mine!**.

#### Maksuliste teede vältimine

Seade saab vältida teekonda läbi piirkondade, kus on vaja maksta makse, näiteks tee- või sillamaksu. Vältida saab ka ummikupiirkondi. Seade võib siiski tasulise piirkonna teekonda lisada, kui muud teekonnad ei ole mõistlikud.

- **1** Vali **Seaded** > **Navigeerimine** > **Väldi** > **Maksulised teed**.
- **2** Vali **Salvesta**.

#### Teemaksu vältimine

Kui seadme kaardiandmed sisaldavad üksikasjalikku teemaksuteavet, võid tasulisi teid vältida või lubada. **MÄRKUS.** see funktsioon ei ole saadaval kõikides piirkondades.

- **1** Vali **Seaded** > **Navigeerimine** > **Teemaksud**.
- **2** Vali riik.
- **3** Tee valik.
	- Kui soovid, et seade küsiks iga kord enne tasulisele teele juhendamist, vali **Küsi alati**.
	- Tasuliste teede vältimiseks vali **Väldi**.
	- Tasuliste teede lubamiseks vali **Luba**.

## Tee tüüpide vältimine

- **1** Vali **Seaded** > **Navigeerimine** > **Väldi**.
- **2** Vali teekonnal välditavad tee tüübid ja seejärel vali **OK**.

#### Loodushoiualade vältimine

Seade saab vältida keskkonna- või heitmepiiranguid, mis võivad veokile kehtida. See valik rakendub aktiivse sõiduki profiili veokitüübile (*[Sõiduki profiilid](#page-14-0)*, lehekülg 9).

- **1** Vali **Seaded** > **Navigeerimine** > **Loodushoiualad**.
- **2** Tee valik:
	- Kui soovid, et seade küsiks enne loodushoiuala lisamist alati luba, vali **Küsi alati**.
	- Loodushoiualade alatiseks vältimiseks vali **Väldi**.
	- Loodushoiualade alatiseks lubamiseks vali **Luba**.

## <span id="page-22-0"></span>Kohandatud vältimised

Funktsiooniga Kohandatud vältimised saad teatud piirkondi või teelõike vältida. Seade väldib teekonna arvutamisel neid piirkondi ja maanteid, kui on olemas muid mõistlikke teekondi.

#### Tee vältimine

- **1** Valige **Seaded** > **Navigeerimine** > **Kohandatud vältimised**.
- **2** Vajadusel vali **Lisa välditav objekt**.
- **3** Vali **Lisa välditav tee**.
- **4** Vali välditava tee osa alguspunkt ja seejärel vali **Järgmine**.
- **5** Vali teeosa lõpp-punkt ja seejärel vali **Järgmine**.
- **6** Vali **Valmis**.

#### Piirkonna vältimine

- **1** Valige **Seaded** > **Navigeerimine** > **Kohandatud vältimised**.
- **2** Vajadusel vali **Lisa välditav objekt**.
- **3** Vali **Lisa välditav ala**.
- **4** Vali välditava piirkonna vasak ülanurk ja seejärel vali **Järgmine**.
- **5** Vali välditava piirkonna parem alanurk ja seejärel vali **Järgmine**. Valitud piirkond varjutatakse kaardil.
- **6** Vali **Valmis**.

#### Kohandatud välditavate objektide blokeerimine

Saad välditavaid objekte blokeerida neid kustutamata.

- **1** Valige **Seaded** > **Navigeerimine** > **Kohandatud vältimised**.
- **2** Vali välditavad objektid.
- **3** Vali $\overline{=}$  > **Keela**.

#### Kohandatud välditavate objektide kustutamine

- **1** Vali **Seaded** > **Navigeerimine** > **Kohandatud vältimised** > .
- **2** Tee valik:
	- Kõigi kohandatud vältimiste kustutamiseks vali **Vali kõik** > **Kustuta**.
	- Ühe välditava objekti kustutamiseks vali välditav objekt ja seejärel vali **Kustuta**.

## Asukohtade otsimine ja salvestamine

<span id="page-23-0"></span>Seadmesse laaditud kaardid sisaldavad asukohti, nagu restoranid, hotellid ja autoteenindused, ning üksikasjalikku tänavateavet. Menüü Kuhu? aitab leida sihtkohta ja pakub mitut meetodit teabe sirvimiseks, otsinguks ja salvestamiseks.

Peamenüüs vali **Kuhu?**.

- Seadmes kõigi asukohtade kiireks otsimiseks vali **Otsi** (*[Asukoha otsimine otsinguriba abil](#page-24-0)*, lehekülg 19).
- Aadressi leidmiseks vali **Aadress** (*[Aadressi otsimine](#page-24-0)*, lehekülg 19).
- Eellaaditud huvipunktide kategooria alusel sirvimiseks või otsimiseks vali **Kategooriad** (*[Asukoha otsimine](#page-24-0)  [kategooria alusel](#page-24-0)*, lehekülg 19).
- Muu linna või piirkonna läheduses otsimiseks vali praeguse otsinguala läheduses (*[Otsinguala muutmine](#page-26-0)*, [lehekülg 21\)](#page-26-0).
- Salvestatud asukohtade vaatamiseks ja muutmiseks vali **Salv.-tud** (*[Asukohtade salvestamine](#page-28-0)*, lehekülg 23).
- Otsingutulemustes hiljuti valitud asukohtade vaatamiseks vali **Hiljutine** (*[Hiljuti leitud asukohtade vaatamine](#page-27-0)*, [lehekülg 22\)](#page-27-0).
- Kämpingute ja haagiste parklate otsimiseks vali **Kõik laagriplatsid** (*Laagriplatside leidmine*, lehekülg 18).
- Foursquare® huvipunktide sirvimiseks ja otsimiseks vali **Foursquare** (*[Teenuse Foursquare huvipunktide](#page-27-0) otsimine*[, lehekülg 22](#page-27-0)).
- Et sirvida ja otsida Tripadvisor® reisijate hinnanguid vali **Tripadvisor** (*Tripadvisor*[, lehekülg 22](#page-27-0)).
- Kindlatele geograafilistele koordinaatidele navigeerimiseks vali **Koordinaadid** (*[Asukoha otsimine](#page-27-0) [koordinaatide abil](#page-27-0)*, lehekülg 22).

## Laagriplatside leidmine

*TEATIS*

Sina vastutad laagriplatsidega seotud kohaldatavate eeskirjade, seaduste või määruste mõistmise ja järgimise eest.

Vali **Kuhu?** > **Kõik laagriplatsid**.

#### Mugavusteenustega laagriplatside otsimine

Autoelamuparklaid ja laagriplatse saad otsida saadaolevate mugavusteenuste alusel.

- **1** Vali **Kuhu?**
- **2** Vali autoelamu parklate ja laagriplatside otsingupakkuja, nt **ACSI**, **Campercontact** või **KOA**.
- **3** Vajadusel vali kategooria.
- **4** Vali **Filtreeri mugavusteenuste alusel** ja vali üks või mitu mugavusteenust. Seejärel vali **Salvesta**.
- **5** Vali asukoht.

## Autoelamu teenuste otsimine

**MÄRKUS.** see funktsioon ei ole saadaval kõikides piirkondades.

Saad otsida läheduses paiknevaid asukohti, mis pakuvad teenuseid autoelamu remontimiseks, pukseerimiseks jne.

Vali **Kuhu?** > **PlanRV Services**.

## <span id="page-24-0"></span>Asukoha otsimine otsinguriba abil

Asukohtade otsimiseks kasuta ka otsinguriba: selleks sisestage sinna kategooria, ettevõtte nimi, aadress või linna nimi.

- **1** Vali **Kuhu?**
- **2** Vali **Otsi** otsinguribal.
- **3** Sisesta otsingutermini osa või täielik termin.

Soovitatud otsinguterminid kuvatakse otsinguribal.

- **4** Vali:
	- Ettevõtte tüübi otsimiseks sisesta kategooria (nt "kinod").
	- Nime alusel ettevõtte otsimiseks sisesta nime osa või täielik nimi.
	- Sinu lähedal oleva koha otsimiseks sisesta majanumber ja tänavanimi.
	- Muus linnas aadressi otsimiseks sisesta majanumber, tänava nimi, linn ja riik.
	- Linna otsimiseks sisesta linn ja riik.
	- Koordinaatide otsimiseks sisesta laius- ja pikkuskraadid.
- **5** Vali:
	- Soovitatud otsisõna otsimiseks sisesta sõna.
	- Sisestatud teksti alusel otsimiseks vali $Q$ .
- **6** Vajadusel vali asukoht.

## Populaarsed kohad

#### *TEATIS*

Garmin ei vastuta ettevõtete Tripadvisor või Michelin® pakutava teabe täpsuse ega ajakohasuse eest. Sina vastutad huvipunktidega seotud kohaldatavate reeglite, seaduste või määruste mõistmise ja järgimise eest.

Otsingufunktsioon Popid kohad sisaldab teenuste Tripadvisor ja Michelin huvipunkte ja hinnanguid ning pakub huvipunktide üksikasjalikku loendit. Võid otsingutulemusi filtreerida kategooria, hinnangu ja kauguse järgi. **MÄRKUS.** teenusepakkuja Tripadvisor ja Michelin huvipunktid pole kõigis piirkondades saadaval.

#### Populaarsete kohtade otsing

- **1** Vali **Popid kohad**.
- **2** Vali **Filtreeri mugavusteenuste alusel**, et kuvatavaid huvipunkte kategooria või reitingu (valikuline) alusel sortida.
- **3** Vali **Q** ja sisesta otsingusõna (valikuline).

## Aadressi otsimine

**MÄRKUS.** seadmesse laaditud kaardiandmetest tulenevalt võib sammude järjekord erineda.

- **1** Vali **Kuhu?**
- 2 Vajadusel erineva linna või piirkonna juurest otsimiseks vali  $\bullet$ .
- **3** Vali **Aadress**.
- **4** Aadressi sisestamiseks järgi ekraanil olevaid juhiseid.
- **5** Vali aadress.

## Asukoha otsimine kategooria alusel

- **1** Vali **Kuhu?**.
- **2** Vali kategooria või **Kategooriad**.
- **3** Vajadusel vali alamkategooria.
- **4** Vali asukoht.

## <span id="page-25-0"></span>Kategoorias otsimine

Pärast huvipunktide otsingut võidakse teatud kategooriaid kiirotsingu loendis kuvada (näitab viimast nelja valitud sihtkohta).

- **1** Vali **Kuhu?** > **Kategooriad**.
- **2** Vali kategooria.
- **3** Tee valik.
	- Vali ekraani paremalt poolt kiirotsingu loendist sihtkoht. Kiirotsingu loendis kuvatakse valitud kategoorias hiljuti leitud asukohtade loend.
	- Vali vajadusel alamkategooria, seejärel vali sihtkoht.

## Asukohaotsingu tulemused

Asukohaotsingu tulemused kuvatakse loendis nii, et lähim asukoht on kõige ülemine. Iga nummerdatud asukoht kuvatakse ka kaardil. Muude kohtade vaatamiseks sirvi allapoole.

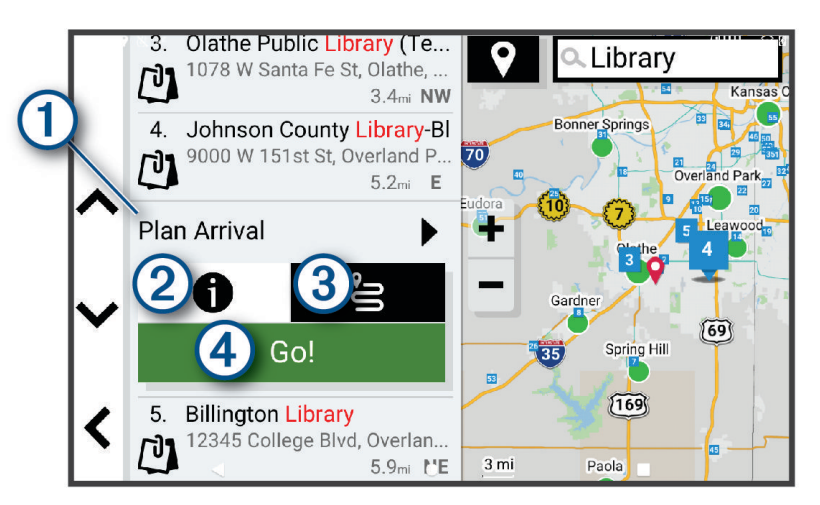

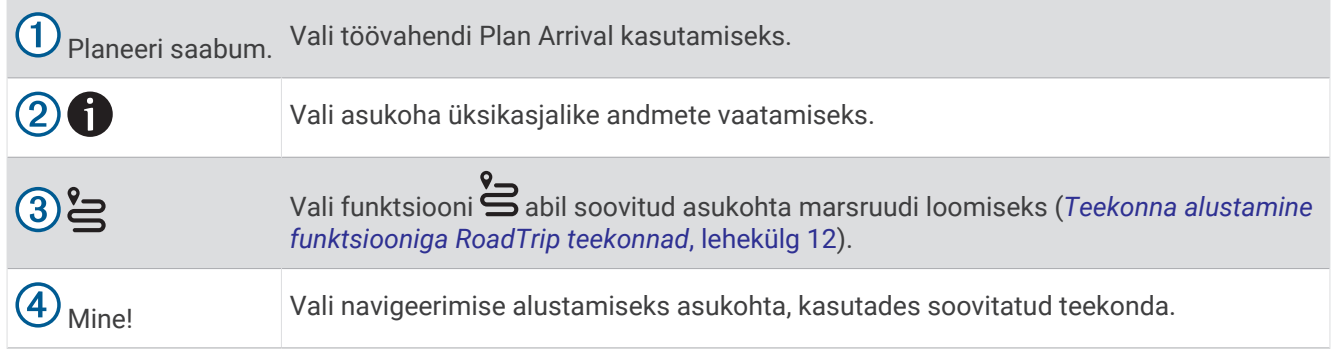

## <span id="page-26-0"></span>Otsinguala muutmine

Seade otsib asukohti vaikimisi praeguse asukoha lähedusest. Otsida saab ka muudest piirkondadest, nagu sihtkoha lähedusest, teise linna ümbrusest või aktiivse teekonna ulatuses.

- **1** Vali **Kuhu?**
- **2** Vajuta praeguse otsinguala  $\left(1\right)$  kõrval nuppu  $\mathbf{Q}$ .

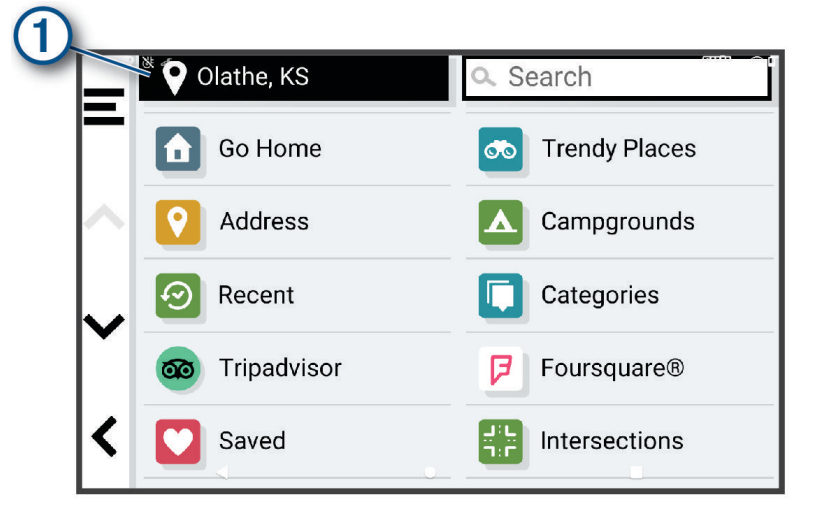

- **3** Vali otsinguala.
- **4** Vajadusel järgi konkreetse asukoha valimiseks ekraanil olevaid juhiseid.

Valitud otsinguala ilmub sümboli  $\bigcirc$  kõrval. Kui otsid asukohta menüü Kuhu? mis tahes suvandi abil, soovitab seade esmalt selle ala juures olevaid asukohti.

## Kohandatud huvipunktid

Kohandatud huvipunktid on kaardile lisatud huvipunktid. Need võivad sisaldada hoiatusi, mis annavad teada, kui oled tähistatud punkti lähedal või kui ületad määratud sõidukiirust.

## Huvipunktide laadija installimine

Saad luua arvutis või laadida alla kohandatud huvipunktide loendid ning need huvipunktide laadija tarkvara abil seadmesse installida.

- **1** Külasta veebilehte [www.garmin.com/poiloader](http://www.garmin.com/poiloader).
- **2** Järgi ekraanil kuvatavaid juhiseid.

#### Kohandatud huvipunktide leidmine

Enne kohandatud huvipunktide otsimist pead laadima kohandatud huvipunktid seadmesse tarkvara POI Loader abil (*Huvipunktide laadija installimine*, lehekülg 21).

- **1** Vali **Kuhu?** > **Kategooriad**.
- **2** Liigu lõiku Muud kategooriad ja vali kategooria.

## Otsinguvahendid

Otsinguvahendid võimaldavad otsida kindlaid asukohatüüpe ekraanil kuvatavate juhiste abil.

#### Ristmiku otsimine

Otsida saab kahe tänava, kiirteede või muude maanteede vahelist ristmikku või ühendusteed.

- **1** Vali **Kuhu?** > **Ristmikud**.
- **2** Tänavateabe sisestamiseks järgi ekraanil olevaid juhiseid.
- **3** Vali ristmik.

### <span id="page-27-0"></span>Asukoha otsimine koordinaatide abil

Saad asukohta laius- ja pikkuskraadi koordinaatide alusel otsida.

- **1** Vali **Kuhu?** > **Koordinaadid**.
- 2 Vajadusel vali ia muuda koordinaatide vormingut või referentssüsteemi.
- **3** Vali **Koordinaadid**.
- **4** Sisesta laius- ja pikkuskraadi koordinaadid ning vali **Valmis**.
- **5** Tee valik:
	- Koordinaatide asukohana salvestamiseks vali **Salvesta**.
	- Teekonna alustamiseks valitud koordinaatide järgi vali **Mine!**.

## **Foursquare**

#### *TEATIS*

Garmin ei vastuta Foursquare-i pakutud teabe õigsuse ega õigeaegsuse eest.

Sina vastutad huvipunktidega seotud kohaldatavate reeglite, seaduste või määruste mõistmise ja järgimise eest.

Foursquare on asukohapõhine sotsiaalvõrk. Seadmesse on eellaaditud teenuse Foursquare miljonid huvipunktid, mida tähistab sinu asukohaotsingu tulemustes Foursquare logo.

#### Teenuse Foursquare huvipunktide otsimine

Saad otsida teenuse Foursquare huvipunkte, mis on seadmesse laaditud.

Vali **Kuhu?** > **Foursquare**.

#### Foursquare asukohaandmete vaatamine

Saad vaadata Foursquare'i asukohateavet ja kasutajate hinnanguid.

- **1** Vali asukohaotsingu tulemustest teenuse Foursquare huvipunkt.
- 2 Vali $\bullet$ .

## **Tripadvisor**

#### *TEATIS*

Garmin ei vastuta Tripadvisor-is pakutava teabe täpsuse ega ajakohasuse eest.

Sina vastutad huvipunktidega seotud kohaldatavate reeglite, seaduste või määruste mõistmise ja järgimise eest.

Sinu seade sisaldab Tripadvisor-i reisijate hinnanguid. Tripadvisor-is antud hinnangud kuvatakse restoranide, hotellide ja vaatamisväärsuste otsingutulemuste loendis automaatselt. Samuti saab lähedal olevaid Tripadvisor huvipunkte otsida ning sortida neid kauguse või populaarsuse alusel.

#### Huvipunktide Tripadvisor leidmine

- **1** Vali **Kuhu?** > **Tripadvisor**.
- **2** Vali kategooria.
- **3** Vajadusel vali alamkategooria.

Avaneb selle kategooria alla kuuluvate lähedal olevate Tripadvisorhuvipunktide loend.

- **4** Vali **Sordi tulemusi**, et kuvatavaid huvipunkte vahemaa või populaarsuse järgi filtreerida (valikuline).
- **5** Vali **Q** ja sisesta otsingusõna (valikuline).

## Hiljuti leitud asukohtade vaatamine

Seade salvestab viimase 50 leitud asukoha ajaloo.

Vali **Kuhu?** > **Hiljutine**.

## <span id="page-28-0"></span>Hiljuti leitud asukohtade loendi tühjendamine

Vali **Kuhu?** > **Hiljutine** > > **Tühjenda** > **Jah**.

## Praeguse asukoha teave

Praeguse asukoha kohta teabe saamiseks saad kasutada lehekülge Kus ma olen?. See funktsioon on abiks siis, kui pead operatiivtöötajatele oma asukoha teatama.

Vali kaardil sõiduk.

#### Hädaabiteenuste ja tanklate otsimine

Lähimate haiglate, politseijaoskondade ja tanklate leidmiseks saad kasutada lehte Kus ma olen?.

- **1** Vali kaardil sõiduk.
- **2** Vali **Haiglad**, **Politseijaosk.**, **Veokite peatuskohad** või **Kütus**. **MÄRKUS.** teatud teenusekategooriad ei pruugi igal pool olla saadaval. Kuvatakse valitud teenust pakkuvad asukohad. Lähimad asukohad paiknevad loendi ülaosas.
- **3** Vali asukoht.
- **4** Tee valik:
	- Asukohta navigeerimiseks vali **Mine!**
	- Telefoninumbri ja muude asukohaandmete vaatamiseks vali $\bigoplus$ .

#### Praegusesse asukohta juhatamine

Kui on vaja selgitada, kuidas sinu praegusesse asukohta jõuda, annab seade juhiste loendi.

- **1** Vali kaardil sõiduk.
- 2 Vali $\overline{=}$  > Juhised minuni.
- **3** Vali alguskoht.
- **4** Vali **Vali**.

## Otsetee lisamine

Saad lühiteid lisada menüüsse Kuhu?. Lühitee võib osutada asukohale, kategooriale või otsinguvahendile. Menüü Kuhu? võib koosneda kuni 36 lühitee ikoonist.

- **1** Vali **Kuhu?** > **Lisa otsetee**.
- **2** Vali element.

#### Otsetee eemaldamine

- **1** Vali **Kuhu?** >  $\mathbf{E}$  > **Eemalda otsetee(d)**.
- **2** Vali eemaldatav otsetee.
- **3** Kinnitamiseks vali otsetee uuesti.
- **4** Vali **Valmis**.

## Asukohtade salvestamine

#### Asukoha salvestamine

- **1** Otsi asukohta (*[Asukoha otsimine kategooria alusel](#page-24-0)*, lehekülg 19).
- **2** Vali otsingutulemuste seast asukoht.
- **3** Vali > **Salvesta**.
- **4** Vajadusel sisesta nimi, seejärel vali **Valmis**.
- **5** Vali **Salvesta**.

#### <span id="page-29-0"></span>Oma praeguse asukoha salvestamine

- Vali kaardil sõiduki ikoon.
- Vali **Salvesta**.
- Sisesta nimi ja vali **Valmis**.

### Salvestatud asukoha muutmine

- Vali **Kuhu?** > **Salv.-tud**.
- Vajadusel vali kategooria.
- Vali asukoht.
- Vali<sup> $\theta$ </sup>.
- Vali > **Redigeeri**.
- Tee valik:
	- Vali **Nimi**.
	- Vali **Telefoninumber**.
	- Vali **Kategooriad**, et salvestatud asukoha juurde kategooriaid lisada.
	- Vali **Muuda kaardi sümbolit**, et muuta sümbolit, mida kasutati kaardil asukoha salvestamiseks.
- Muuda teavet.
- Vali **Valmis**.

### Salvestatud asukohtadele kategooriate määramine

Salvestatud asukohtade korrastamiseks saate neile kohandatud kategooriad määrata.

**MÄRKUS.** kui oled salvestanud vähemalt 12 asukohta, kuvatakse kategooriad salvestatud asukohtade menüüs.

- Vali **Kuhu?** > **Salv.-tud**.
- Vali asukoht.
- Vali  $\bullet$ .
- Vali > **Redigeeri** > **Kategooriad**.
- Sisesta üks või mitu kategooria nime, eraldades need komaga.
- Vajadusel valige soovituslik kategooria.
- Vali **Valmis**.

## Salvestatud asukoha kustutamine

**MÄRKUS.** kustutatud asukohti ei saa taastada.

- Vali **Kuhu?** > **Salv.-tud**.
- Vali > **Kustuta**.
- Märgi kustutatavate asukohtade kõrval olev ruut ja vali **Kustuta** > **Jah**.

## Kaardi kasutamine

<span id="page-30-0"></span>Kaarti saab kasutada teekonna navigeerimiseks (*[Sinu teekond kaardil](#page-18-0)*, lehekülg 13) või ümbruskonna kaardi vaatamiseks siis, kui ükski teekond pole aktiivne.

- **1** Vali **Vaata kaarti**.
- **2** Vali suvaline koht kaardil.
- **3** Tee valik:
	- Vasakule, paremale, ülesse või alla liikumiseks lohista kaarti.
	- Kaardikihtide, nagu topograafiliste ja BirdsEye kujutiste lisamiseks või eemaldamiseks vali $\ddot{\ddot{\otimes}}$ .
	- $\cdot$  Suurendamiseks vali  $\blacksquare$ , vähendamiseks vali $\blacksquare$ .
	- Vaadete Põhi üleval, 2D ja 3D vahel lülitumiseks vali $\blacktriangle$ .
	- [Teekonnaplaneerija](#page-16-0) avamiseks vali  $\mathbf{\mathcal{H}}$  *(Teekonnaplaneerija, lehekülg 11).*
	- Teekonna alustamiseks vali kaardilt asukoht ja vali **Mine!** (*[Teekonna alustamine kaardil](#page-17-0)*, lehekülg 12).

## Kaardi tööriistad

Kaardi tööriistad tagavad kiire juurdepääsu teabele ja seadme funktsioonidele kaardi vaatamise ajal. Kui aktiveerid kaardi tööriista, siis ilmub see paneelina kaardi servas.

**Peata**: peatab navigeerimise aktiivsel teekonnal.

**Muuda teekonda**: võimaldab teha ümbersõite või vältida marsruudil olevaid teatud asukohti (*[Aktiivse teekonna](#page-20-0)  muutmine*[, lehekülg 15](#page-20-0)).

**Vaigista navigeerimine**: vaigistab seadme heli.

**Eespool asuvad linnad**: kuvab aktiivsele marsruudile või maanteele jäävaid eespool asuvaid linnu ja teeninduskohti (*[Eespool asuvad linnad](#page-31-0)*, lehekülg 26).

**Eespool**: kuvab eespool olevad teekonna asukohad või maantee, millel liigud (*Eespool*[, lehekülg 26\)](#page-31-0).

**Kõrgus**: kuvab teele jäävad kõrguste muutused.

- **Liiklus**: kuvab praeguse teekonna või piirkonna liiklusolud (*[Eesoleva liikluse vaatamine](#page-34-0)*, lehekülg 29). Seda funktsiooni ei saa teatud piirkondade ja teatud seadmemudelite puhul kasutada.
- **Reisiandmed**: kuvab kohandatud reisiandmed, nagu kiiruse või läbisõidu (*[Reisiandmete vaatamine kaardil](#page-33-0)*, [lehekülg 28\)](#page-33-0).
- **Pöörded**: kuvab teekonnal eesolevate pöörete loendi (*[Pöörete ja juhiste vaatamine](#page-19-0)*, lehekülg 14).
- **Telefon**: kuvab ühendatud telefoni viimaste kõnede loendi ning kuvab aktiivse kõne ajal saadaolevad kõnesuvandid (*[Kõnesuvandid](#page-37-0)*, lehekülg 32).

**Ilm**: kuvab piirkonna ilmaolud.

- **Muusika juhtnupud**: kuvab meediumi juhtseadmed ja teabe.
- **Nutiteavitused**: kuvab sinu ühendatud telefonist hiljutised nutiteavitused (*[Reaalajas teenused, liiklusteave ja](#page-35-0) [nutitelefoni funktsioonid](#page-35-0)*, lehekülg 30).

**Planeeri saabum.**: näitab kaarti sihtkohta ja võimaldab otsida veoki sihtkohti.

Pilot Flying J: näitab teele jäävaid Pilot Flying J Travel Centers™ kohti.

**MÄRKUS.** funktsioon on kasutatav vaid Põhja-Ameerikas.

**Kaardi ülevaade**: kuvab kaardil sinu teekonna ülevaate.

#### Kaardi tööriista vaatamine

- **1** Vali kaardil  $\blacksquare$
- **2** Vali kaardi tööriist.

Kaardi tööriist ilmub paneelina kaardi serva.

**3** Pärast kaardi tööriista kasutamise lõpetamist vali  $\mathsf{X}$ .

## <span id="page-31-0"></span>Eespool

Tööriist Eespool annab teavet teekonnal eesolevate asukohtade või maantee kohta, millel liigud. Saad kategooria põhjal vaadata eesolevaid huvipunkte, nagu restorane, tanklaid või muid piirkondi. Saad kohandada kategooriaid, mis kuvatakse tööriistas Eespool.

## Eespool olevate asukohtade vaatamine

**1** Vali kaardil > **Eespool**.

Sõidu ajal kuvab kaardivahend teele või marsruudile jääva järgmise asukoha.

- **2** Tee valik.
	- Kui kaardivahend kuvab kategooriad, vali kategooria, et kuvada sellesse kategooriasse kuuluvad lähedalasuvad kohad.
	- Kui kaardivahend kuvab eespool olevad asukohad, vali asukoht ja vaata asukoha üksikasju või alusta teekonda asukohta.

### Eespool kategooriate kohandamine

Saad kohandada asukohtade kategooriaid, mis kuvatakse tööriistas Eespool.

- **1** Vali kaardil > **Eespool**.
- **2** Vali kategooria.
- **3** Vali
- **4** Tee valik:
	- Loendis kategooria ette- või tahapoole liigutamiseks vali nool ja lohista see kategooria nimest paremale.
	- Kategooria muutmiseks vali kategooria.
	- Kohandatud kategooria loomiseks vali kategooria, vali **Kohandatud otsing** ja sisesta ettevõtte või kategooria nimi.
- **5** Vali **Salvesta**.

## Saabumise planeerimine

Enne teekonna alustamist võid planeerida teekonna lõpus saabumise populaarsesse veoki sihtkohta, näiteks laadimisdokile või veoki parkimiskohta. Kaardile on võimalik lisada ka enda sihtkohti.

- **1** Vali **Kuhu?** ning otsi asukohta (*[Asukohtade otsimine ja salvestamine](#page-23-0)*, lehekülg 18).
- **2** Vali asukoht.
- **3** Vali **Planeeri saabum.**.

Kaardile ilmub sihtkoha eelvaade. Kaardi kõrvale ilmuvad populaarsed veoki sihtkohad. Kui RV / Camper seade on paaristatud Garmin Drive rakendusega, laadib see BirdsEye satelliidipildid automaatselt alla.

**4** Vali sihtkoht ja seejärel **Mine!**.

## Eespool asuvad linnad

Maanteel või maanteed sisaldaval teekonnal sõites pakub vahend Eespool asuvad linnad teavet teele jäävate linnade kohta. Kaardivahend kuvab iga linna kohta kauguse maanteelt mahasõidu, teele jäävate teenindusjaamade kohta, sarnaselt liiklusmärkidel olevale teabele.

#### Eespool olevate linnade ja mahasõiduteenuste vaatamine

**1** Vali kaardil > **Eespool asuvad linnad**.

Maanteel või aktiivsel marsruudil liikudes kuvab kaardivahend teavet eespool olevate linnade ja mahasõitude kohta.

**2** Vali linn.

Seade kuvab valitud linna lähistel olevad huvipunktid, nagu tanklad, majutuskohad või restoranid.

**3** Vali asukoht, seejärel valige sinna navigeerimiseks **Mine!**.

## <span id="page-32-0"></span>Hoiatussümbolid

#### **HOIATUS**

Sõiduki profiiliomaduste sisestamine ei garanteeri, et sõiduki omadusi arvestatakse kõigi teekonna soovituste tegemisel, või et saad hoiatusikoone kõikidel juhtudel. Kaardiandmetes võib esineda puudusi ja seade ei suuda nendega arvestada kõigi teeolude ja piirangute korral. Kui juhid, jälgi alati tähelepanelikult kõiki liiklusmärke ja teeseisukorda.

Kaardile või teekonna juhistesse võivad ilmuda hoiatussümbolid, mis teavitavad teid võimalikest ohtudest ja teeoludest.

#### Piirangute hoiatused

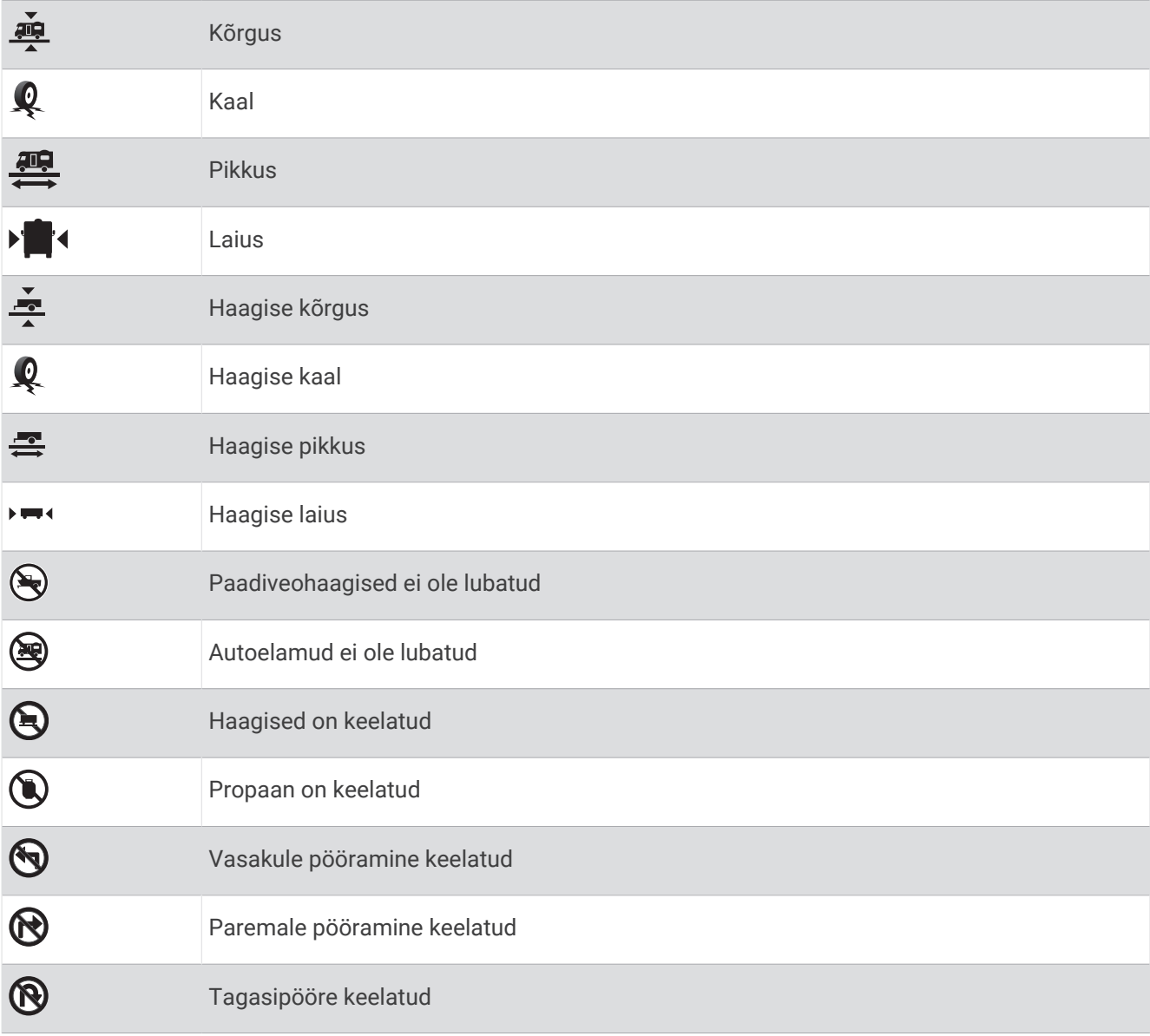

## <span id="page-33-0"></span>Teeolude hoiatused

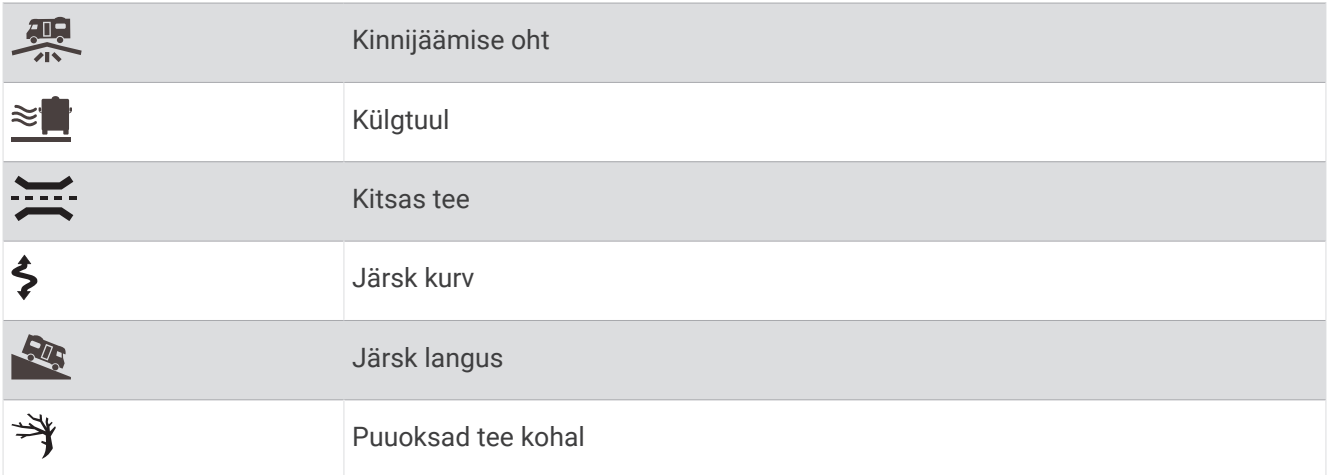

#### Hoiatused

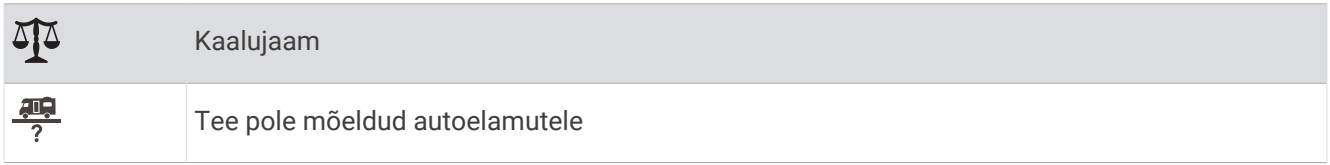

## Reisiinfo

### Reisiandmete vaatamine kaardil

Vali kaardil **E** > **Reisiandmed**.

#### Kohandatud reisiteabe kuvamine kaardil

Kaardil kohandatud reisiteabe kuvamiseks kasutage reisiandmete kaardivahendit.

- 1 Vali kaardil **E** > **Reisiandmed**.
- **2** Tee valik:

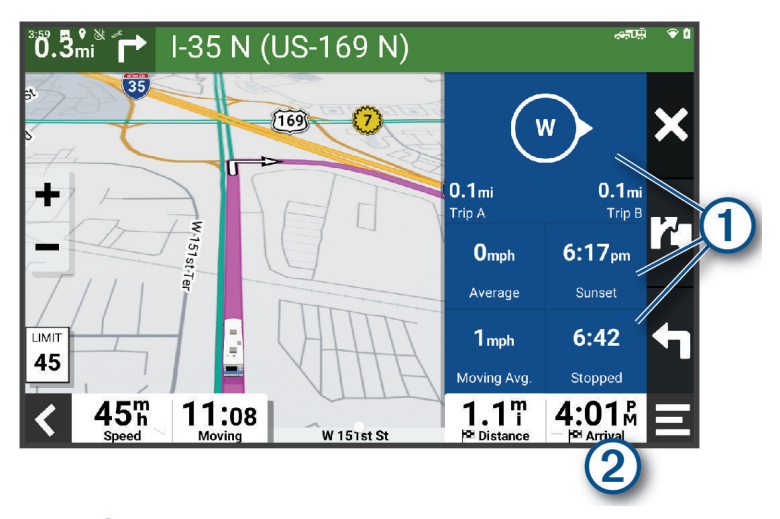

- Vali reisiandmete vahendis  $\overline{1}$  andmeväli ja vali väljal kuvatav teave.
- Vali kohandatav kaardi andmeväli  $\circled{2}$  ja vali väljal kuvatav teave.

## <span id="page-34-0"></span>Reisiinfo lähtestamine

- **1** Vali kaardil **.**
- **2** Vali reisiinfo väli.
- **3** Vali > **Lähtesta väli (väljad)**.
- **4** Tee valik:
	- Teekonnal navigeerides vali **Vali kõik**, et lähtestada esimesel leheküljel kõik andmeväljad peale kiirusemõõdiku.
	- Reisi A ja koguandmete lähtestamiseks vali **Lähtesta koguandmed**.
	- Maksimaalse kiiruse lähtestamiseks vali **Lähtesta max kiirus**.
	- Odomeetri lähtestamiseks vali **Lähtesta reis B**.

## Eesoleva liikluse vaatamine

#### *TEATIS*

Garmin ei vastuta liiklusteabe täpsuse ega ajakohasuse eest.

Enne selle funktsiooni kasutamist peab seade liiklusteavet vastu võtma (*Liiklus*[, lehekülg 33\)](#page-38-0).

Saad vaadata marsruudile või teele jäävaid liiklusummikuid.

**1** Teekonnal navigeerides vali > **Liiklus**.

Lähim liiklusummik ilmub ekraanile kaardi paremas servas.

**2** Täiendavate andmete vaatamiseks vali liiklusummik.

### Liikluse vaatamine kaardil

Liikluskaart kuvab värvidega kodeeritud liiklusvoolu ja viivitused lähimatel teedel.

- **1** Vali peamenüüst > **Navigeerimine** > **Liiklus**.
- **2** Vajaduse korral vali > **Legend**, tet vaadata liikluskaardi tingmärke.

## Liiklusummikute otsimine

- **1** Vali peamenüüst > **Navigeerimine** > **Liiklus**.
- 2 Vali $\equiv$  > Juhtumid.
- **3** Vali loendist üksus.
- **4** Enam kui ühe ummiku korral kasuta täiendavate ummikute vaatamiseks nooli.

## Kaardi kohandamine

#### Kaardikihtide kohandamine

Saad valida, milliseid andmeid kaardil kuvatakse, näiteks ikoonid huvipunktide ja teeolude tähistamiseks.

- **1** Vali **Seaded** > **Kaardivaade** > **Kaardikihid**.
- **2** Vali kaardile lisatavad kihid ja seejärel **Salvesta**.

#### Kaardiandmete välja muutmine

- **1** Vali kaardil andmeväli. **MÄRKUS.** valikut @ ei saa kohandada.
- **2** Vali kuvatav andmetüüp.

### <span id="page-35-0"></span>Kaardiperspektiivi vahetamine

- **1** Vali **Seaded** > **Kaardivaade** > **Sõidukaardi vaade**.
- **2** Tee valik:
	- Vali **Suund üles**, et kuvada kahemõõtmeline (2D) sõidukaart, kus sõidusuund on märgitud kaardi ülaosas.
	- Vali **Põhi üleval**, et kuvada kahemõõtmeline kaart, kus põhjasuund jääb üles.
	- Vali **3D**, et kuvada kolmemõõtmeline kaart.
- **3** Vali **Salvesta**.

## Reaalajas teenused, liiklusteave ja nutitelefoni funktsioonid

#### **HOIATUS**

Ära loe ega kasuta teatisi sõidu ajal, kuna su tähelepanu võib hajuda ja see võib põhjustada õnnetuse, mis võib lõppeda tõsiste kehavigastuste või surmaga.

Rakenduse Garmin Drive abil saab seade vastu võtta nutiteavitusi ja reaalajas teavet, nt reaalajas liiklusandmeid ja ilmateavet.

- **Reaalajas liiklusteave**: saadab seadmele reaalaja liiklusteavet, näiteks teavet liiklusõnnetuste ja viivituste, teeehituste ja teesulgemiste kohta (*Liiklus*[, lehekülg 33\)](#page-38-0).
- **Ilmateave**: saadab reaalajas ilmateateid, teeolude ja ilmaradari teavet seadmesse (*[Ilmateate vaatamine](#page-42-0)*, [lehekülg 37\)](#page-42-0).
- **Nutiteavitused**: kuvab telefoni teavitused ja sõnumid seadmes. See funktsioon on saadaval ainult teatud keeltes.

**Vabakäehelistamine**: saad seadmega helistada ja telefonikõnesid vastu võtta ning seadet vabakäevaljuhääldina kasutada. Kui valitud keel toetab häälkäskluste funktsiooni, saad helistada häälkäskluste abil.

**Asukohtade saatmine seadmesse**: saad asukohad nutitelefonist navigatsiooniseadmesse saata.

## Nutitelefoniga paaristamine

Seadme RV / Camper saab nutitelefoni ja rakendusega Garmin Drive siduda, et kasutada lisafunktsioone ja pääseda juurde reaalajas teabele (*Reaalajas teenused, liiklusteave ja nutitelefoni funktsioonid*, lehekülg 30).

- **1** Installi rakendus Garmin Drive nutitelefoni rakenduste poest.
- **2** Lülita seade RV / Camper sisse ning aseta seade ja nutitelefon üksteisest 3 m (10 jala) kaugusele.
- **3** Ava telefonis rakendus Garmin Drive.
- **4** Järgi ekraanil kuvatavaid juhiseod, et kontole Garmin sisse logida ning paaristamine ja seadistamine lõpule viia.

Kuvatakse peamine rakenduse juhtpaneel. Pärast seadmete paaristamist loovad need automaatselt ühenduse, kui need on sisse lülitatud ja asuvad levialas.

#### Vihjeid pärast seadmete sidumist

- Pärast esimest sidumist ühendatakse kaks seadet igal sisselülitamisel.
- Kui seadme sisse lülitad, püüab see luua ühenduse telefoniga, millega see viimati ühenduses oli.
- Vajadusel seadista telefon seadmega automaatselt ühendust looma, kui seade sisse lülitatakse.
- Veendu, et soovitud Bluetooth funktsioonid on sisse lülitatud (*[Bluetooth-funktsioonide aktiveerimine ja](#page-37-0)  [blokeerimine](#page-37-0)*, lehekülg 32).

## <span id="page-36-0"></span>Aadressile või asukohta liikumine rakendusega Garmin Drive

RakendusegaGarmin Drivesaad otsida aadressi, ettevõtet või huvipunkti ning selle andmed navigeerimiseks seadmesse RV / Camper saata.

- **1** Vali rakenduses Garmin Drive **Kuhu?**.
- **2** Tee valik:
	- Sinu lähedal oleva koha otsimiseks sisesta majanumber ja tänavanimi.
	- Muus linnas aadressi otsimiseks sisesta majanumber, tänava nimi, linn ja riik.
	- Nime alusel ettevõtte otsimiseks sisesta nime osa või täielik nimi.
	- Linna otsimiseks sisesta linn ja riik.

Sisestamise ajal kuvatakse otsinguvälja all soovitusi.

**3** Vali soovitatud otsingutulemus.

Rakendus kuvab asukoha kaardil.

**4** Teekonna alustamiseks vali **Mine!**.

Seade RV / Camper alustab navigeerimist valitud asukohta ning asukoht lisatakse sinu viimastesse otsingutulemustesse menüüs Kuhu?.

## Nutiteavitused

Kui seade on rakendusega Garmin Drive ühendatud, saad vaadata nutitelefonist pärit teavitusi, nagu tekstsõnumeid, sissetulevaid kõnesid ja kalendris olevaid kohtumisi seadmes RV / Camper.

#### Teavituste vastuvõtmine

#### **HOIATUS**

Ära loe ega kasuta teatisi sõidu ajal, kuna su tähelepanu võib hajuda ja see võib põhjustada õnnetuse, mis võib lõppeda tõsiste kehavigastuste või surmaga.

Enne selle funktsiooni kasutamist peab seade olema ühendatud telefoniga, kus töötab Garmin Drive rakendus (*[Nutitelefoniga paaristamine](#page-35-0)*, lehekülg 30).

Enamikul lehtedel kuvatakse hüpikaken, kui seade võtab nutitelefonist teavituse vastu. Kui kasutad seadet kaasreisijana, pead teavituste vaatamiseks kinnitama, et oled reisija, mitte juht.

**MÄRKUS.** kaardi vaatamisel kuvatakse teavitused kaardi tööriistas.

• Teavituse eiramiseks vali **OK**.

Hüpikaken sulgub, kuid teavitus jääb telefonis aktiivseks.

- Teavituse vaatamiseks vali **Vaata**.
- Teavituse kuulamiseks vali **Vaata** > **Mängi**.

Seade loeb teavituse ette kõnesünteesitehnoloogia abil. See funktsioon on saadaval ainult teatud keeltes.

• Lisatoimingute tegemiseks (nt teavituse kustutamiseks telefonist) vali **Vaata** ja tee valik. **MÄRKUS.** lisatoimingud on saadaval ainult mõnede teavitusetüüpide puhul ning teavituse loonud rakendus peab vastavat toimingut toetama.

## Käed-vabad helistamine

**MÄRKUS.** kuigi enamik telefone ja peakomplekte on toetatud ja kasutatavad, ei saa kõigi telefonide ja peakomplektide ühilduvust siiski garanteerida. Kõik funktsioonid ei pruugi olla sinu telefoniga kasutatavad.

Bluetooth juhtmevaba tehnoloogiat kasutades on võimalik seade mobiiltelefoni ja peakomplekti või kiivriga ühendada ning muuta see käed-vabad seadmeks. Ühilduvuse kontrollimiseks ava veebiaadress [www.garmin](http://www.garmin.com/bluetooth) [.com/bluetooth.](http://www.garmin.com/bluetooth)

## <span id="page-37-0"></span>**Helistamine**

- **1** Vali > **Tööriistad** > **Telefon**.
- **2** Tee valik:
	- Numbri sisestamiseks vali  $\frac{p}{p}$ sisesta telefoninumber ja vali  $\sum$ .
	- Hiljutiste, vastamata või viimati valitud numbrite või vastuvõetud kõnede kuvamiseks vali  $\mathbb Q$  vali logi ja seejärel vali helistamiseks soovitud number.
	- Telefoniraamatus olevale kontaktile helistamiseks vali <sup>1</sup> ja vali kontakt.

## Kõne vastuvõtmine

Kõne saabumisel valige **Vastan** või **Lõpeta**.

## Kõnesuvandid

Kõnesuvandid on kasutatavad kõne vastuvõtmisel. Kõik suvandid ei ühildu telefoniga.

**VIHJE:** kui sulged kõnesuvandite lehe, saad selle uuesti avada, kui valid mis tahes kuval  $\mathbb{Q}$ 

- Konverentskõne seadistamiseks vali **Lisa kõne**.
- Heli suunamiseks telefoni vali **Pooleloolev kõne navigatsiooniseadmes**. **VIHJE:** kasuta seda funktsiooni, kui soovid Bluetooth ühenduse välja lülitada ja telefonikõnet jätkata või kui vajad privaatsust.
- Numbriklahvistiku kasutamiseks vali **Klahvistik**. **VIHJE:** kasuta funktsiooni automatiseeritud süsteemide, nagu kõneposti kasutamiseks.
- Mikrofoni vaigistamiseks vali **Vaigista**.
- Lõpetamiseks valige **Kõne lõpp**.

## Numbri salvestamine kiirvalikuna

Klahvistikule saad salvestada kuni kolm kontakti kiirvalikuna. Nii saad helistada kiiresti koju, pereliikmele või sagedasti helistatavale kontaktile.

- **1** Vali > **Tööriistad** > **Telefon**.
- **2** Vajadusel vali  $\frac{1000}{1000}$ .
- **3** Vali mälunumber, näiteks **Eelsäte 1**.
- **4** Vali **OK** ja seejärel vali kontakt.

## Bluetooth-funktsioonide aktiveerimine ja blokeerimine

Võid Bluetooth funktsioonid, näiteks telefonikõned, meediumi heli ja reaalajas teenused paaristatud nutitelefonis lubada või keelata.

- **1** Vali **Seaded** > **Juhtmeta võrgud** > **Bluetooth**.
- **2** Vali oma telefoni nimi.
- **3** Vali funktsioon, mille soovid lubada või keelata.

## Rakenduste teavituste kuvamine või peitmine (Android™ )

Rakenduses Garmin Drive saad kohandada, millist tüüpi nutitelefoniteavitused seadmes RV / Camperkuvatakse.

- **1** Ava telefonis rakendus Garmin Drive.
- **2** Vali  $\bullet$  > **Nutiteavitused**.

Ilmub nutitelefoni rakenduse kategooriatega loend.

**3** Vastava rakendusetüübi teavituste lubamiseks või keelamiseks vali kategooria.

## <span id="page-38-0"></span>Teavituste kategooriate kuvamine või peitmine seadmes Apple<sup>®</sup>

Kui oled loonud ühenduse seadmega Apple, saad kategooriate kuvamise või varjamisega filtreerida seadmes RV / Camper esitatavaid teavitusi.

- **1** Vali > **Tööriistad** > **Nutiteavitused** > .
- **2** Vali iga kuvatava teavituse kõrval märkeruut.

## Bluetooth seadme lahtiühendamine

Saad Bluetooth seadme ajutiselt lahti ühendada seda seotud seadmete loendist kustutamata. Bluetooth seadme saab edaspidi automaatselt seadmega RV / Camper ühendada.

- **1** Vali **Seaded** > **Juhtmeta võrgud** > **Bluetooth**.
- **2** Vali lahtiühendamiseks seade.
- **3** Vali **OK**.

## Paaristatud Bluetooth seadme kustutamine

Saad paaristatud seadme Bluetooth kustutada, et see edaspidi automaatselt seadmega RV / Camper ühendust ei looks. Paaristatud nutitelefoni kustutamisel kustutatakse RV / Camper seadmest ka kõik sünkroonitud telefonikontaktid ja kõnede ajalugu.

- **1** Vali **Seaded** > **Juhtmeta võrgud** > **Bluetooth**.
- **2** Seadme Bluetooth nime kõrval vali > **Unusta**.

## Liiklus

#### *TEATIS*

Garmin ei vastuta liiklusteabe täpsuse ega ajakohasuse eest.

Seade saab esitada teavet teele jääva liikluse kohta. Saad määrata seadme teekonna arvutamisel vältima liiklust ja leidma sihtkohta uue marsruudi, kui aktiivsel teekonnal ootab ees pikem liiklusseisak (*[Liiklusseaded](#page-47-0)*, [lehekülg 42\)](#page-47-0). Liikluskaart võimaldab jälgida kaardil sinu piirkonda jäävaid liiklusseisakuid.

Liiklusteabe pakkumiseks peab seade liiklusteavet vastu võtma.

• Kõik tootemudelid saavad tellimusevabasid liiklusandmeid Garmin Drive rakenduses (*Liiklusteabe vastuvõtmine nutitelefoni abil*, lehekülg 33).

Liiklusteave ei ole kõikides piirkondades kättesaadav. Teavet liiklusteabe levialade kohta leiad aadressilt [garmin](http://garmin.com/traffic) [.com/traffic](http://garmin.com/traffic).

## Liiklusteabe vastuvõtmine nutitelefoni abil

Seade saab vastu võtta tellimusvaba liiklusteavet, kui seade on ühendatud nutitelefoniga, milles töötab rakendus Garmin Drive.

- **1** Ühenda seade rakendusega Garmin Drive (*[Nutitelefoniga paaristamine](#page-35-0)*, lehekülg 30).
- **2** Vali seadmes RV / Camper **Seaded** > **Liiklus** > **Liiklus** ja veendu, et suvand **Garmin Live Traffic** oleks valitud.

## Liikluse vaatamine kaardil

Liikluskaart kuvab värvidega kodeeritud liiklusvoolu ja viivitused lähimatel teedel.

- **1** Vali peamenüüst > **Navigeerimine** > **Liiklus**.
- 2 Vajaduse korral vali **| > Legend**, tet vaadata liikluskaardi tingmärke.

#### Liiklusummikute otsimine

- **1** Vali peamenüüst > **Navigeerimine** > **Liiklus**.
- 2 Vali $\equiv$  > Juhtumid.
- **3** Vali loendist üksus.
- **4** Enam kui ühe ummiku korral kasuta täiendavate ummikute vaatamiseks nooli.

## Häälkäsklus

<span id="page-39-0"></span>**MÄRKUS.** häälkäsklused ei toimi kõikides keeltes ja ei prruugi olla kõikides mudelites.

**MÄRKUS.** Häälkäsklused ei tööta korralikult, kui taustamüra on liiga tugev.

Häälkäsklused võimaldavad seadet juhtida sõnade ja käskluste ütlemisega. Häälkäskluste menüü pakub häälsuuniseid ja häälkäskluseid.

## Seadme häälkäskluste näpunäited

- Räägi selge häälega ja otse seadme suunas.
- Alusta käsklust sõnadega *OK, Garmin*.
- Häälkäskluste paremaks tuvastamiseks vähenda taustamüra, nt raadioheli.
- Vasta seadme häälkäsklustele nagu vaja.
- Kui mõistlikku vastust ei tule, siis proovi käsklus ümber sõnastada.
- Kui seade ei vasta häälkäsklustele, siis veendu, et see ei asu kõlari või õhuava lähedal, sest see võib häirida mikrofoni.

## Ettevõtte Garmin häälaktiveeritav navigeerimine

Ettevõtte Garmin häälaktiveeritav navigeerimine võimaldab asukohtade ja aadresside otsimiseks, üksikasjalike juhistega marsruutide alustamiseks, vabakäekõne tegemiseks jne kasutada loomulikus kõnes häälkäskluseid.

• Ütle *OK, Garmin* ja häälkäsklus.

Nt võid öelda järgmist.

- *OK, Garmin, take me home.*
- *OK, Garmin, where's the library?*

## Saabumisaja kontrollimine

Kui marsruut on aktiivne, võid öelda häälkäskluse sihtkohta saabumise hinnangulise aja saamiseks. Ütle *OK, Garmin, what time will we arrive?*

## Häälkäsklusega helistamine

Seotud nutitelefoni telefoniraamatus olevale kontaktile helistamiseks võid kasutada häälkäsklust.

Ütle *OK, Garmin, call* ja ütle kontakti nimi.

Nt võid öelda *OK, Garmin, call Mom.*.

## Seadme sätete muutmine häälkäskluste abil

Võid kasutada alltoodud häälkäsklusi seadistusteks vahemikus 0 kuni 10.

- *OK, Garmin, increase the volume.*
- *OK, Garmin, set the volume to 0.*
- *OK, Garmin, set the volume to 9.*

## Rakenduste kasutamine

## Seadmes kasutusjuhendi vaatamine

Seadme ekraanilt saad lugeda täielikku kasutusjuhendit mitmes keeles.

**1** Vali > **Tööriistad** > **Kasutusjuhend**.

Kasutusjuhend ilmub tarkvaratekstiga samas keeles (*[Tekstikeele seadistamine](#page-48-0)*, lehekülg 43).

**2** Kasutusiuhendis otsimiseks vali $Q$  (valikuline).

## <span id="page-40-0"></span>**Teekonnaplaneerija**

Teekonnaplaneerija abil saad kavandada ja salvestada teekonda, mida tulevikus teha soovid. Sellega on mugav tarneteekonda, puhkusereisi või automatka kavandada. Võid salvestatud teekonda redigeerida selle põhjalikumaks kohandamiseks, sh asukohtade järjekorra muutmine ning soovitatud vaatamisväärsuste ja kujunduspunktide lisamine.

Teekonnaplaneerija abil saad ka aktiivset teekonda muuta ja selle salvestada.

### Teekonna plaanimine

Teekonnale võib lisada palju sihtkohti, kuid neil peab kindlasti olema alguspunkt ja sihtkoht. Alguspunkt on koht, kust plaanid teekonda alustada. Kui alustad teekonnal navigeerimist mõnest muust kohast, pakub seade esmalt võimaluse luua teekond alguspunkti. Edasi-tagasireisi puhul võivad algus- ja lõpp-punkt kattuda.

- **1** Vali **Teekonnaplaneerija** > **Loo marsruut**.
- **2** Vajadusel vali arvutusrežiim.

**MÄRKUS.** vaikimisi valitakse režiim Pöördepõhine.

- **3** Vali suvand, et alguspunktiks asukoht määrata.
	- Vali kaardil asukoht.
	- $\cdot$  Vali  $\mathsf Q$  ja otsi asukohta (*[Asukoha otsimine otsinguriba abil](#page-24-0)*, lehekülg 19).
- **4** Lisakohtade lisamiseks korda punkti 3.

**MÄRKUS.** viimane lisatud asukoht on sihtkoht.

**5** Pärast kõigi vajalike asukohtade lisamist vali

#### Teekonna asukohtade muutmine ja ümberjärjestamine

- **1** Vali **Teekonnaplaneerija**.
- **2** Vali salvestatud teekond.
- **3** Vali **Loend**.
- **4** Vali asukoht.
- **5** Tee valik:
	- Asukoha muutmiseks vali $\blacktriangle$  ja sisesta uus asukoht.
	- Asukoha teisaldamiseks üles- või allapoole vali  $\mathbf{\hat{J}}$  ja lohista asukoht teekonnal uude asukohta.
	- Uue asukoha lisamiseks pärast valitud asukohta vali $(+)$ .
	- Asukoha eemaldamiseks vali $\overline{\mathbf{X}}$ .

#### Teekonnavalikute muutmine

Võid kohandada seda, kuidas seade teekonda arvutab.

- **1** Vali > **Teekonnaplaneerija**.
- **2** Vali salvestatud teekond.
- **3** Vali .
- **4** Tee valik:
	- Teekonnale kujunduspunktide lisamiseks vali **Kuju** ja vali vähemalt üks asukoht.
	- Teekonna arvutamise režiimi muutmiseks puuduta teekonna lõiku ja vali arvutusrežiim.

### <span id="page-41-0"></span>Salvestatud teekonnani navigeerimine

- **1** Vali > **Teekonnaplaneerija**.
- **2** Vali salvestatud teekond.
- **3** Vali **Mine!**.
- **4** Vali esimene asukoht, kuhu navigeerida, ja vali **OK**.
- **5** Vali **Algus**.

Seade arvutab teekonna praegusest asukohast valitud asukohani ning seejärel juhatab sind teekonna järjekorras ülejäänud sihtkohtadesse.

#### Aktiivse teekonna muutmine ja salvestamine

Kui teekond on aktiivne, siis saad selle redigeerimiseks ja salvestamiseks kasutada teekonnaplaneerijat.

- **1** Vali > **Teekonnaplaneerija** > **Minu aktiivne teekond**.
- **2** Teekonna muutmiseks kasuta reisiplaneerija funktsioone.
	- Teekond arvestatakse ümber iga kord, kui teed muudatuse.
- **3** Teekonna salvestamiseks vali **Salvesta**, nii saad sellel ka hiljem navigeerida (valikuline).

## Kliendiprogrammid

Oma seadmest RV / Camper on sul ligipääs Ameerika Ühendriikide teatud veokite peatuspunkte haldavate ettevõtete kliendiprigrammidele, sh Pilot Flying J Travel Centers. Oma seadmes RV / Camper olevate püsikliendiprogrammi rakenduste abil saad vaadata preemiapunktide saldot ja muud püsikliendiprogrammide teavet. Püsikliendiprogrammi funktsioonide aktiveerimiseks logi rakenduses Garmin Drive sisse oma püsikliendiprogrammi kontole.

**MÄRKUS.** see funktsioon on kasutatav ainult Ameerika Ühendriikides.

## Hooldusajaloo logimine

Seadme hooldamise kuupäeva ja läbisõidu näidu andmeid saab logida. Seade pakub mitmeid hoolduskategooriad, samuti saad lisada kohandatud kategooriaid (*Hoolduskategooriate lisamine*, lehekülg 36).

- **1** Vali > **Tööriistad** > **Hooldusajalugu**.
- **2** Vali hoolduskategooria.
- **3** Vali **Lisa kirje**.
- **4** Sisesta läbisõidu näit ja vali **Järgmine**.
- **5** Sisesta kommentaar (valikuline).
- **6** Vali **Valmis**.

#### Hoolduskategooriate lisamine

- **1** Vali > **Tööriistad** > **Hooldusajalugu**.
- **2** Vali > **Lisa kategooria**.
- **3** Sisesta kategooria nimi ja vali **Valmis**.

#### Hoolduskategooriate kustutamine

Hoolduskategooria kustutamisel kustutatakse ka vastava kategooria kõik hooldusandmed.

- **1** Vali > **Tööriistad** > **Hooldusajalugu**.
- **2** Vali > **Kustuta kategooriaid**.
- **3** Vali kustutatavad hoolduskategooriad.
- **4** Vali **Kustuta**.

#### <span id="page-42-0"></span>Hoolduskategooriate ümbernimetamine

- **1** Vali > **Tööriistad** > **Hooldusajalugu**.
- **2** Vali ümbernimetatav kategooria.
- **3** Vali > **Muuda kategooria nime**.
- **4** Sisesta nimi ja vali **Valmis**.

#### Hooldusandmete redigeerimine

Hooldusandmete kommentaari ja kuupäeva ning läbisõidu näitu saab redigeerida.

- **1** Vali > **Tööriistad** > **Hooldusajalugu**.
- **2** Vali kategooria.
- **3** Vali väli.
- **4** Sisesta uued andmed ja vali **Valmis**.

#### Hooldusandmete kustutamine

- **1** Vali > **Tööriistad** > **Hooldusajalugu**.
- **2** Vali hoolduskategooria.
- **3** Vali > **Kustuta kirjeid**.
- **4** Vali kustutatavad hooldusandmed.
- **5** Vali **Kustuta**.

## Ilmateate vaatamine

Enne selle funktsiooni kasutamist peab seade ilmateadet vastu võtma. Ilmateadete vaatamiseks saad ühendada seadme rakendusega Garmin Drive (*[Nutitelefoniga paaristamine](#page-35-0)*, lehekülg 30).

**1** Vali avakuval ilmavidin (*Avakuva*[, lehekülg 7](#page-12-0)).

Seade kuvab mitme järgmise päeva ilmaolud ja -teate.

**2** Vali päev.

Kuvatakse selle päeva üksikasjalik ilmateade.

#### Ilmateade teise linna kohta

- **1** Vali avakuval ilmavidin (*Avakuva*[, lehekülg 7](#page-12-0)).
- **2** Vali **Hetke asukoht**.
- **3** Tee valik:
	- Lemmiklinna ilmateate vaatamiseks valige loendist linn.
	- Lemmiklinna lisamiseks vali **Lisa linn** ja sisesta linna nimi.

## <span id="page-43-0"></span>Rakendus Garmin PowerSwitch™

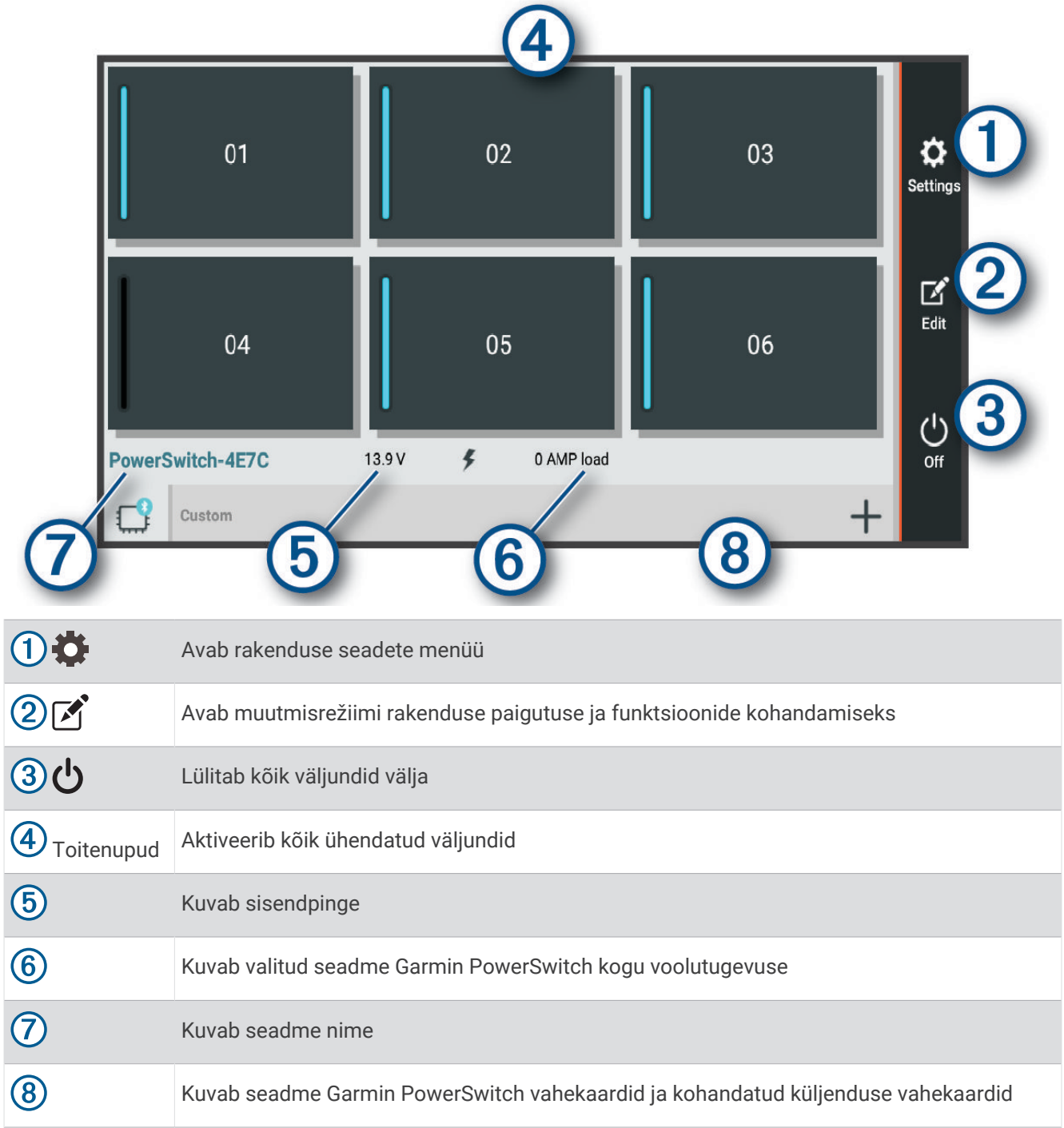

## Toitelüliti aktiveerimine

Enne kui saad rakendusega Garmin PowerSwitch lüliti aktiveerida, pead seadme Garmin PowerSwitch sõidukisse paigaldama ja selle rakendusega Garmin PowerSwitch siduma.

Vali rakenduses Garmin PowerSwitch toitenupp, et lüliti sisse või välja lülitada.

## Kõigi lülitite väljalülitamine

Vali  $\overline{v}$ .

## <span id="page-44-0"></span>Nupu kohandamine

- 1 Vali rakenduse kuval Garmin PowerSwitch <sup>7</sup>. Rakendus avab muutmisrežiimi.
- 2 Vali kohandataval nupul  $\mathbf{A}$ .
- **3** Tee valik.
	- Nupu nime muutmiseks vali väli **Button Label** ja sisesta nimi.
	- Nupule ikooni lisamiseks vali väli **Ikoon** ja vali ikoon.
	- Nupu värvi muutmiseks vali värv.
	- Nupurežiimi vahetamiseks vali nupurežiim.
	- Lüliti heleduse ja heli taset kohanda liuguri abil.
	- Juhtsisendiga aktiveeritava nupu määramiseks vali juhtsisend.
- 4 Vali $\leq$ .
- **5** Vali **Valmis**.

## Juhtsisendi lüliti määramine

Enne juhtsisendi funktsioonide kasutamist tuleb Garmin PowerSwitch seadmega ühendada juhtsisend (*[Juhtsisendi ühendamine](#page-56-0)*, lehekülg 51).

Võid valida vähemalt ühe lüliti, mis aktiveerub, kui Garmin PowerSwitch seade saab signaali juhtsisendilt.

- 1 Vali $\ddot{\bullet}$ .
- **2** Vali oma Garmin PowerSwitch seade.
- **3** Vali juhtsisend.
- **4** Vali vähemalt üks lüliti.

## Kohandatud paigutuse lisamine

Rakendusse Garmin PowerSwitch saate lisada kohandatud paigutuse vahekaardi. Kohandatud paigutusele lisatud nupud saavad korraga juhtida mitut lülitit.

- 1 Vali rakendusest Garmin PowerSwitch valik <sup>?</sup>. Seade avab muutmisrežiimi.
- 2 Vali $\blacksquare$ .

#### Nupu lisamine kohandatud paigutusele

- **1** Vali rakendusest Garmin PowerSwitch kohandatud paigutuse vahekaart.
- 2 Vali $\boxed{2}$ .

Rakendus avab muutmisrežiimi.

- **3** Vali **Add Button**.
- **4** Vali uuel nupul  $\boxed{3}$ .
- **5** Tee valik:
	- Nupu nime muutmiseks vali väli **Button Label** ja sisesta nimi.
	- Nupule ikooni lisamiseks vali väli **Ikoon** ja vali ikoon.
	- Nupu värvi muutmiseks vali värv.

**6** Vali **Add Action**.

- **7** Vajaduse korral vali Garmin PowerSwitch seade ja lüliti.
- **8** Vali tegevus:
	- Nupu seadistamiseks, et lüliti iga vajutusega sisse või välja lülitada, vali **Toggle**.
	- Lüliti aktiveerimise nupu seadistamiseks vali **Lülita sisse**.
	- Lüliti desaktiveerimise nupu seadistamiseks vali **Lülita välja**.
- **9** Vali nupu režiim.
	- Kui soovid seadistada nupu aktiveerimise ühe puudutusega, vali **Normaalne**.
	- Kui soovid, et nupp aktiveeruks vaid nupu puudutamisel, vali **Hetkeline**.
	- Nupu korduvaks sisse- ja väljalülitumiseks vali **Strobe** ja vali ajaintervallid.
- **10** Kui see on kohaldatav, siis kasuta tulede heleduse määramiseks liugurit.

11 Vali $\zeta$ .

**12** Nupule lisatoimingute lisamiseks võid vajadusel valida **Add Action**.

Võid seadme Garmin PowerSwitch igale lülitile lisada ühe toimingu.

#### Nuppude paigutamine kohandatud paigutuses

- **1** Vali rakendusest Garmin PowerSwitch kohandatud paigutuse vahekaart.
- 2 Vali $\boxed{1}$ .

Rakendus avab muutmisrežiimi.

**3** Hoia teisaldataval nupul valikut  $\sum_{i=1}^{n} a_i$  all ja lohista nupp uude asukohta.

#### Kohandatud paigutuse või nupu kustutamine

- **1** Vali rakendusest Garmin PowerSwitch kohandatud paigutuse vahekaart.
- 2 Vali $\boxed{2}$ .
	- Rakendus avab muutmisrežiimi.
- **3** Tee valik:
	- Nupu kustutamiseks vali kustutataval nupul  $\overline{\mathbb{m}}$ .
	- Paigutuse vahekaardi kustutamiseks vali paigutuse vahekaardil $\overline{\text{m}}$ .

## Seaded

## <span id="page-46-0"></span>Navigatsiooniseaded

Vali **Seaded** > **Navigeerimine**.

**Arvutusrežiim**: määrab marsruudi arvutusmeetodi.

**Väldi**: määrab teekonna omadused, mida vältida.

**Kohandatud vältimised**: lubab vältida konkreetseid teid või piirkondi.

**Piirangutega režiim**: lülitab välja kõik funktsioonid, mis eeldavad juhi suurendatud tähelepanu.

**Heli keel**: määrab navigatsiooni hääljuhiste keele.

**Varemkülastatud kohad**: lubab seadmel salvestada külastatud kohti. See võimaldab kuvada reisipäevikut ning kasutada funktsiooni Kus ma olin ja teenuse myTrends soovitatud marsruute.

**Kustuta reisiandmed**: võimaldab seadme kogu reisiajaloo kustutamist.

## Kaardi ja sõiduki seaded

#### Vali **Seaded** > **Kaardivaade**.

**Sõiduk**: valib kaardil sinu asukohta tähistava sõiduki ikooni.

**Heli keel**: määrab navigatsiooni hääljuhiste keele.

**Sõidukaardi vaade**: määrab kaardi vaatenurga.

**Kaardi detailid**: määrab kaardi detailsuse taseme. Detailide rohkus muudab kaardi joonistamise aeglasemaks.

**Kaardi teema**: muudab kaardi andmete värvi.

**Kaardikihid**: määrab andmed, mis kuvatakse kaardi leheküljel (*[Kaardikihtide kohandamine](#page-34-0)*, lehekülg 29).

**Automaatne suum**: valib automaatselt kaardi optimaalseks kasutamiseks sobiva suumitaseme. Kui funktsioon on välja lülitatud, tuleb kaarti suurendada ja vähendada käsitsi.

**Skip Next Stop Confirmation**: määrab kinnitusteate ilmumise, kui jätad teekonnal asukoha vahele.

**myMaps**: määrab installitud kaardid, mida seade kasutab.

## Kaartide lubamine

Saad lubada seadmesse paigaldatud kaartide kasutamise.

**VIHJE:** täiendavate kaarditoodete ostmiseks külasta veebiaadressi [garmin.com/maps](http://www.garmin.com/maps).

- **1** Vali **Seaded** > **Kaardivaade** > **myMaps**.
- **2** Vali kaart.

## Ühendamine traadita võrku

- **1** Vali **Seaded** > **Juhtmeta võrgud** > **Wi-Fi**.
- **2** Kui vaja, lülita traadita võrguühenduse tehnoloogia sisse.
- **3** Vali traadita võrk.
- **4** Kui vaja, sisesta krüpteerimisvõti.

Seade loob traadita võrguga ühenduse. Seade jätab traadita võrgu andmed meelde ja loob sellega automaatselt ühenduse, kui te järgmine kord selle võrgu levisse satute.

## Bluetooth juhtmevaba tehnoloogia sisselülitamine

Vali **Seaded** > **Juhtmeta võrgud** > **Bluetooth**.

## <span id="page-47-0"></span>Juhiabisüsteemi seaded

Vali **Seaded** > **Juhiabisüsteem**.

**Helilised hoiatused juhile**: lubab helilise hoiatuse igat tüüpi juhihoiatuse puhul (*[Juhi teavitamise funktsioonid ja](#page-15-0) hoiatused*[, lehekülg 10](#page-15-0)).

**Lähedushoiatus**: hoiatab, kui lähened kiiruskaamerale või punase fooritule kaamerale.

**Teekonna eelvaade**: kuvab navigeerimise alustamisel marsruudi põhimaanteede eelvaate.

**Puhkepauside planeerimine**: tuletab meelde puhata ja kuvab saabuvad puhkealad, kui oled sõitnud pikemat aega. Saad puhkepauside meeldetuletuse ja saabuvate puhkealade soovitused lubada või keelata.

## Liiklusseaded

Vali peamenüüst **Seaded** > **Liiklus**.

**Liiklus**: lülitab sisse liiklusfunktsiooni.

**Hetkel teenusepakkuja**: määrab liiklusandmete kasutamiseks teenusepakkuja. Valik Autom. valib parimad kasutatavad liiklusandmed automaatselt.

**Tellimused**: loendab kehtivad liiklusteabe tellimused.

**Optimeeri marsruut**: lubab seadmes kasutada optimeeritud alternatiivseid teekondi automaatselt või taotlemisel (*[Teekonnale jäävate liiklusviivituste vältimine](#page-21-0)*, lehekülg 16).

**Liiklushoiatused**: määrab liiklusviivituse tõsiduse, mille puhul seade kuvab liiklushoiatuse.

## Ekraaniseaded

#### Vali **Seaded** > **Seade** > **Ekraan**.

**Heleduse tase**: määrab seadme ekraaniheleduse taseme.

**Tume kujundus**: tumeda kujunduse lubamine või keelamine.

**Taust**: määrab seadme taustapildi.

**Ekraani valgustus**: saad määrata aja, mille möödumisel lülitub seadme ekraan akutoite kasutamise ajal välja.

**Kirjasuurus**: suurendab või vähendab seadme kirjasuurust.

**Ekraani automaatpööramine**: aktiveerib seadme automaatse püst- ja rõhtasendi vastavalt seadme paigutusele või säilitab valitud paigutuse.

## Heli ja teavituste seaded

#### Vali **Seaded** > **Seade** > **Heli & teavitused**.

**Helitugevuse liugurid**: määravad navigatsiooni, meediumi, kõnede, hoiatuste ja teavituste helitugevuse.

**Do Not Disturb**: määrab reeglid automaatsele keeldumisfunktsioonile. See funktsioon võimaldab teatud kellaaegadeks või sündmustesk helilised hoiatused blokeerida.

**Teavituse vaikeheli**: määrab seadme esitatava teavituse vaikehelina.

**Muud helid**: võimaldab helid muude seadmetoimingute jaoks, nagu ekraani puudutused, ekraani lukustamine või laadimine, lubada või keelata.

**Kui seade on lukus**: määrab selle, kas teavitused kuvatakse ekraanil, kui seade on lukus.

**Rakenduse teavitused**: võimaldab iga installitud rakenduse teavitused lubada või keelata ja muuta iga rakenduse sätet "Ära sega".

**Teavituse ligipääs**: võimaldab valida, millistel rakendustel on ligipääs süsteemi ja rakenduste teavituste lugemisele.

Segamiskeelu ligipääs: võimaldab valida, millised rakendused saavad sätte "Ära sega" alistada.

#### Heli teavituste helitugevuse seadistamine

- **1** Vali **Seaded** > **Seade** > **Heli & teavitused**.
- **2** Heli ja teavituste helitugevust reguleeri liuguriga.

## <span id="page-48-0"></span>Äratuse seadistamine

- **1** Vali  $\mathbb{I}$  > **Tööriistad** > Kell >  $\mathbb{\hat{N}}$  >  $\mathbb{\mathbb{I}}$ .
- **2** Määra kellaaeg.
- **3** Vajaduse korral lülita äratus lüliti abil sisse.

## Asukohateenuste aktiveerimine ja blokeerimine

Asukoha leidmiseks, teekondade arvutamiseks ja navigatsiooniabi saamiseks tulevad asukohateenused seadmes aktiveerida. Saad asukohateenused teekonna plaanimiseks blokeerida, kui GPS-signaalid pole saadaval. Kui asukohateenused on blokeeritud, aktiveerib seade teekondade arvutamiseks ja simuleerimiseks GPS-simulaatori.

**VIHJE:** asukohateenuste blokeerimine aitab akut säästa.

- **1** Vali **Seaded** > **Isiklik** > **Asukoht**.
- **2** Asukohateenuste aktiveerimiseks või blokeerimiseks vajuta lülitit.

## Tekstikeele seadistamine

Saad valida seadme tarkvaratekstide keele.

- **1** Vali **Seaded** > **Isiklik** > **Keel ja sisestus** > **Keel**.
- **2** Vali keel.

## Kuupäeva ja kellaaja seaded

Vali **Seaded** > **Süsteem** > **Kuupäev ja kellaaeg**.

**Kasuta võrgu pakutavat aega**: määrab ajavööndi ühendatud võrgu alusel automaatselt.

**Kasuta võrgu pakutavat ajavööndit**: kui Kasuta võrgu pakutavat aega on välja lülitatud, siis seadistab seadmes ajavööndi.

**Kasuta 24-tunni vormingut**: aktiveerib või blokeerib 24-tunnise ajavormingu.

## Seadme seaded

#### Vali **Seaded** > **Seadme teave**.

**Juriidiline teave**: võimaldab vaadata lõppkasutaja litsentsilepingur (EULA) ja tarkvara litsentsiteavet.

**Regulatiivteave**: kuvab e-sildi regulatiivse ja vastavuse teabe.

**Garmini seadme teave**: kuvab riist- ja tarkvara versiooniteabe.

## Seadete taastamine

Sul on võimalik taastada seadete kategooria vaikeväärtused.

- **1** Vali **Seaded**.
- **2** Vali seadete kategooria.
- **3** Vali $\mathbf{I}$  > **Taasta**.

## Seadme teave

## E-sildi regulatiiv- ja vastavusteabe vaatamine

- **1** Libista sõrmega seadete menüüs allapoole.
- **2** Vali **Seadme teave** > **Regulatiivteave**.

## <span id="page-49-0"></span>Tehnilised andmed

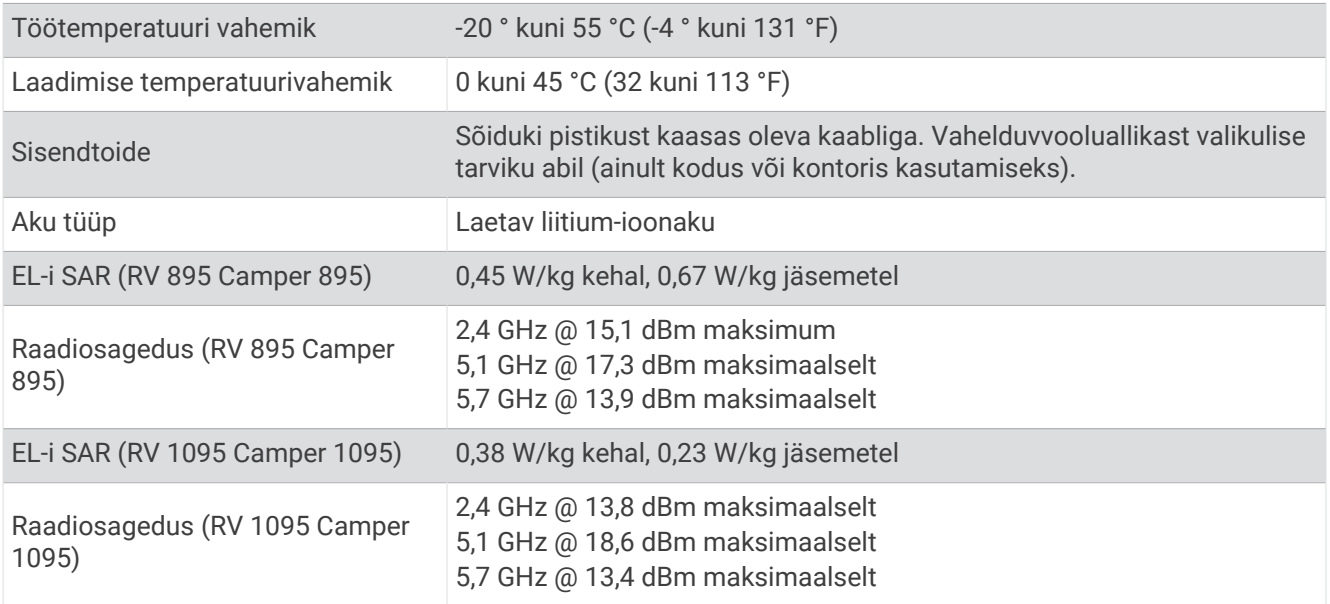

## Seadme laadimine

**MÄRKUS.** see III klassi toode saab voolu LPS vooluallikast.

Seadme aku laadimiseks kasuta ühte järgmistest võimalustest.

- Paigalda seade hoidikusse ja ühenda hoidik sõiduki toitega.
- Ühenda seade valikulise toitetarvikuga, näiteks seinas olevasse pistikupessa. Kodus või kontoris kasutamiseks heaks kiidetud Garmin AC-DC adapteri saad osta Garmin edasimüüjalt või aadressilt [www.garmin.com.](http://www.garmin.com) Teiste tootjate adapteriga võib seadme laadimine kauem aega võtta.

## Seadme hooldus

## Ettevõtte Garmin tugikeskus

Abi ja teabe (nt tootejuhendid, korduvad küsimused, videod ja klienditugi) saamiseks ava veebisait [support](http://support.garmin.com) [.garmin.com](http://support.garmin.com).

## <span id="page-50-0"></span>Kaartide ja tarkvara uuendamine Wi**‑**Fi võrgu kaudu

#### *TEATIS*

Kaardi- ja tarkvarauuenduste failid on suured. Rakenduvad tavalised Interneti-teenusepakkuja andmesidelepinguga määratud tasud. Andmekasutuspiirangute ja tasude teadasaamiseks pöördu oma Interneti-teenusepakkuja poole.

Kaartide ja tarkvara uuendamiseks ühenda oma seade Interneti-ühendust pakkuvasse Wi‑Fi võrku. Nii saad oma hoida oma seadet ajakohasena seda arvutiga ühendamata.

- **1** Ühenda seade komplekti kuuluva USB-kaabliga välisesse vooluvõrku. **MÄRKUS.** uSB-toiteadapter komplekti ei kuulu. Toiteadapteri ostmiseks mine tootelehele [garmin.com.](http://garmin.com)
- **2** Ühenda seade Wi‑Fi võrku (*[Ühendamine traadita võrku](#page-46-0)*, lehekülg 41).

Kui oled loonud ühenduse Wi‑Fi võrguga, otsib seade saada olevaid uuendusi ja kuvab teavituse, kui uuendus on saadaval.

- **3** Tee valik:
	- Kui ilmub uuenduse teavitus, nipsa ekraani ülaservas alla ja vali **Uuendus on saadaval.**.
	- Uuenduste käsitsi kontrollimiseks vali **Seaded** > **Uuendused**.

Seade kuvab saada olevad kaardi- ja tarkvarauuendused. Kui uuendus on olemas, ilmub valiku Kaart või Tarkvaravalik **Saadaval on uuendus**.

- **4** Tee valik:
	- Saadaolevate uuenduste installimiseks vali **Laadi alla**.
	- Ainult kaardiuuenduste installimiseks vali **Kaart**.
	- Ainult tarkvarauuenduste installimiseks vali **Tarkvara**.
- **5** Vajaduse korral tutvu litsentsilepinguga ja vali nõustumiseks **Nõustu kõigiga** . **MÄRKUS.** keeldumiseks vali Hülga. Uuendamist ei toimu. Uuenduste installimiseks pead litsentsilepinguga

nõustuma.

**6** Kuni toimingu lõppemiseni hoida seade toiteallikaga ühendatuna ja Wi‑Fi võrgu leviulatuses.

**VIHJE:** kui kaardi uuendamine katkeb või katkestatakse enne selle lõppemist, on andmed puudulikud. Puuduvate kaardiandmete lisamiseks pead kaarte uuesti uuendama.

## <span id="page-51-0"></span>Kaartide ja tarkvara uuendamine teenusegaGarmin Express

Kasuta rakendust Garmin Express ja laadi alla ning installi oma seadmesse kõige uuemad kaardi- ja tarkvarauuendused.

- **1** Kui sul pole arvutisse rakendust Garmin Express installitud, ava veebiaadress [garmin.com/express](http://www.garmin.com/express) ning järgi ekraani esitatud juhiseid ja installi see (*[Installimine Garmin Express](#page-52-0)*, lehekülg 47).
- **2** Ava rakendus **G** Garmin Express.
- **3** Ühenda seade USB-kaabli abil arvutiga.

Kaabli pisem ots tuleb ühendada USB-pessa  $(1)$  seadmes RV / Camper ning suurem ots arvuti vabasse USB-pessa.

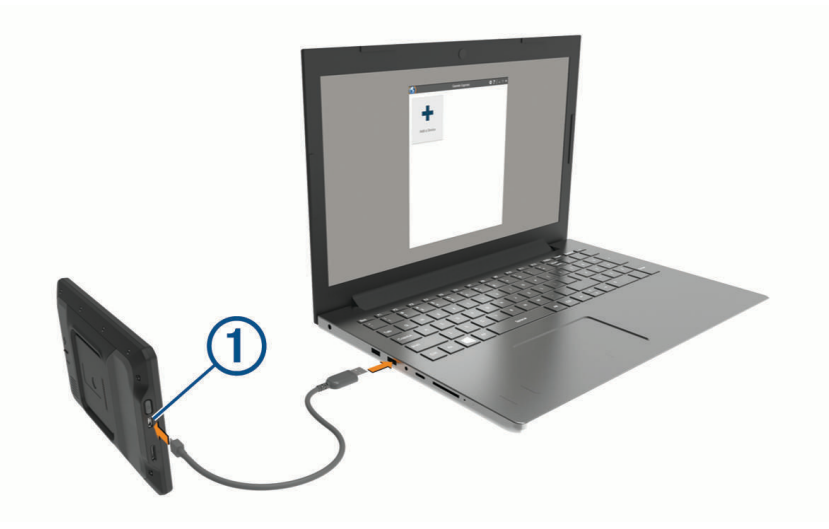

**4** Rakenduses Garmin Express klõpsa valikut **Lisa seade**.

Rakendus Garmin Express otsib seadmeid ning kuvab seadme nime ja seerianumbri.

**5** Klõpsa valikut **Lisa seade** ning järgi ekraanil esitatavaid juhiseid ja lisa oma seade rakendusse Garmin Express.

Kui seadistamine on lõppenud, kuvab rakendus Garmin Express seadme jaoks saada olevad uuendused.

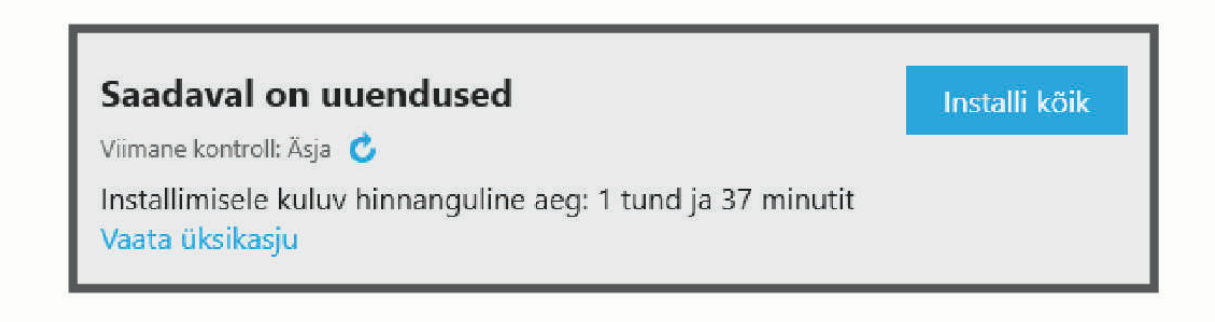

- **6** Tee valik:
	- Kõigi saadaolevate uuenduste installimiseks klõpsa **Installi kõik**.
	- Kindla uuenduse installimiseks klõpsa **Vaata üksikasju** ning seejärel soovitud uuenduse kõrval valikut **Installi** .

Tarkvara Garmin Express laadib ja installib uuendused sinu seadmesse. Kaardiuuendused on väga suured ja aeglase Interneti-ühenduse korral võib see protsess kesta kaua.

**MÄRKUS.** kui kaardiuuendus on seadme sisemälu jaoks liiga suur, võib tarkvara soovitada microSD® kaardi paigaldamist seadmesse, et mäluruumi juurde saada.

**7** Uuendamise ajal järgi ekraanil esitatavaid juhiseid ja vii uuenduste installimine lõpule. Näiteks võib rakendus Garmin Express uuendamise ajal paluda seadme eraldada ja uuesti ühendada.

### <span id="page-52-0"></span>Installimine Garmin Express

Rakendus Garmin Express on saadaval Windows® ja Mac® arvutitele.

- **1** Ava arvutis aadress [garmin.com/express](http://garmin.com/express).
- **2** Tee valik:
	- Süsteeminõuete nägemiseks ja veendumaks, kas rakendus Garmin Express sinu arvutiga ühildub, vali **Süsteeminõuded**.
	- Opsüsteemiga Windows arvutisse installimiseks vali **Laadi Windowsi jaoks alla**.
	- Opsüsteemiga Mac arvutisse installimiseks vali **Laadi Maci jaoks alla**.
- **3** Ava allalaaditud fail ja järgi installi lõpuleviimiseks ekraanil kuvatavaid juhiseid.

## Seadme hooldamine

*TEATIS*

Ära pilla seadet maha.

Ära hoia seadet pikka aega äärmuslike temperatuuridega kohas – see võib põhjustada jäädavaid kahjustusi.

Ära kasuta puuteekraani kõva või terava esemega, vastasel juhul võid seda kahjustada.

Väldi seadme märjaks saamist.

#### Korpuse puhastamine

#### *TEATIS*

Väldi kemikaalide ja puhastuslahuste kasutamist, mis võivad plastikkomponente kahjustada.

**1** Puhasta seadme korpust (mitte puuteekraani) pehme puhastuslahusega immutatud lapiga.

**2** Kuivata seade.

#### Puuteekraani puhastamine

- **1** Kasuta pehmet, puhast ja ebemevaba lappi.
- **2** Vajadusel niisuta lappi veega.
- **3** Niisket lappi kasutades lülita seade välja ja eralda see toiteallikast.
- **4** Pühi õrnalt ekraani lapiga.

#### Varguse vältimine

- Kui seadet ei kasutata, eemalda see ja selle kinnitus vaateväljast.
- Eemalda iminapa poolt jäänud jääkained tuuleklaasilt.
- Ära hoia seadet kindalaekas.
- Register seade tarkvara Garmin Express abil [\(garmin.com/express\)](http://garmin.com/express).

## Seadme taaskäivitamine

Kui seade lõpetab toimimise, saad seadme taaskäivitada. Hoia toitenuppu 7 sekundit all.

## Seadme, hoidiku ja iminapa eemaldamine

#### Hoidiku eemaldamine iminapa küljest

- **1** Vajaduse korral keera lahti mutter, mis hoiab hoidikut iminapa kuuli küljes.
- **2** Pööra seadme hoidikut vasakule või paremale.
- **3** Avalda survet kuni hoidiku pesa vabastab iminapa kuuli.

#### <span id="page-53-0"></span>Iminapa eemaldamine tuuleklaasilt

- **1** Tõmba iminapa kangi enda suunas.
- **2** Tõmba iminapal olevat naga enda suunas.

## **T**õrkeotsing

## Iminapp ei püsi tuuleklaasil

- **1** Puhasta iminapp ja tuuleklaas puhastusvahendiga.
- **2** Kuivata puhta ja kuiva lapiga.
- **3** Paigalda iminapp (*[Seadme paigaldamine sõidukisse ja sellele voolu andmine](#page-7-0)*, lehekülg 2).

## Hoidik ei suuda sõidu ajal seadet paigal hoida

Parima tulemuse saavutamiseks hoia hoidik puhtana ja paiguta seade iminapa lähedusse.

Kui seade sõidu ajal nihkub, peaksid toimima järgmiselt.

- Eemalda vooluga hoidik iminapa õla küljest ja puhasta kuul ja pesa riidelapiga. Tolm ja mustus võivad kuul- ja pesaühenduse hõõrdejõudu vähendada ning ühendusel sõidu ajal liikuda.
- Pööra hingega õlga iminapa suunas nii palju kui võimalik. Mida lähemale seade esiklaasile paigutada, seda vähem teeoludest tingitud vibratsioonid seda mõjutavad.

## Seade ei saa satelliidisignaale

- Veendu, et asukohateenused on lubatud (*[Asukohateenuste aktiveerimine ja blokeerimine](#page-48-0)*, lehekülg 43).
- Välju seadmega maa-alustest parklatest, eemaldu kõrgetest hoonetest ja puudest.
- Seisa mitu minutit paigal.

## Seade ei saa toidet

- Veendu, et käivitatud mootoriga on pistikupesas vool.
- Veendu, et sõiduki sisetemperatuur jääb tehnilistes andmetes märgitud laadimistemperatuuri vahemikku.
- Kontrolli sõiduki kaitsmekarbist, et toiteväljundi kaitse pole katki.

## Aku tühjeneb kiiresti

- Vähenda ekraani heledust (*[Ekraaniseaded](#page-47-0)*, lehekülg 42).
- Vähenda ekraani väljalülituse aega (*[Ekraaniseaded](#page-47-0)*, lehekülg 42).
- Vähenda helitugevust (*[Heli teavituste helitugevuse seadistamine](#page-47-0)*, lehekülg 42).
- Lülita wi-fi raadio välja, kui seda ei kasutata (*[Ühendamine traadita võrku](#page-46-0)*, lehekülg 41).
- Kui seadet ei kasutata, lülita see unerežiimi (*[Seadme sisse- ja väljalülitamine](#page-11-0)*, lehekülg 6).
- Väldi seadme kokkupuudet äärmuslike temperatuuridega.
- Ära jäta seadet otsese päikesevalguse kätte.

## Seade ei loo ühendust minu telefoniga

- Vali **Seaded** > **Juhtmeta võrgud** > **Bluetooth**. Valik Bluetooth peab olema lubatud.
- Luba telefonis Bluetooth juhtmevaba tehnoloogia ja hoia telefoni seadmest 10 m (33 jala) raadiuses.
- Veendu, et telefon on ühilduv. Lisateavet leiad aadressil [www.garmin.com/bluetooth.](http://www.garmin.com/bluetooth)
- Lõpeta paaristamine uuesti.

Paaristamise kordamiseks pead telefoni ja seadme (*[Paaristatud Bluetooth seadme kustutamine](#page-38-0)*, lehekülg 33) paaristamise tühistama ning paaristamise uuesti sooritama (*[Nutitelefoniga paaristamine](#page-35-0)*, lehekülg 30).

## Lisa

## <span id="page-54-0"></span>Garmin PowerSwitch

#### **HOIATUS**

Garmin soovitab lasta seade paigaldada kogemustega paigaldajal, kes omab teadmisi elektrisüsteemidest. Toitekaabli vale ühendamine võib kahjustada sõidukit või akut või põhjustada kehavigastusi.

Saad ühendatud seadme Garmin PowerSwitchabil seadmes RV / Camper valgusteid, ventilaatoreid ja muud hallata.

#### Seadme paigaldamise juhised

- Seadme peab paigaldama aku lähedale ning kaasasoleva toitejuhtme ulatusse.
- Paigalduspind peab olema seadme kaalule vastava tugevusega.
- Seadme asukohas peab jätkuma ruumi kõigile juhtmetele ja nende ühendustele.

#### Seadme kinnitamine

Enne seadme paigaldamist pead valima paigalduskoha ning ostma kinnituspinna jaoks sobivad tarvikud.

#### *TEATIS*

Juhtavade puurimisel ja kinnituskoha paigaldamisel väldi juhtmeid, mõõdikuid, turvapatju, turvapatjade katteid, HVAC-süsteemi ja muid elemente. Garmin ei vastuta kahjude või tagajärgede eest, mis tulenevad seadme paigaldamisest.

**1** Aseta hoidik valitud kohta.

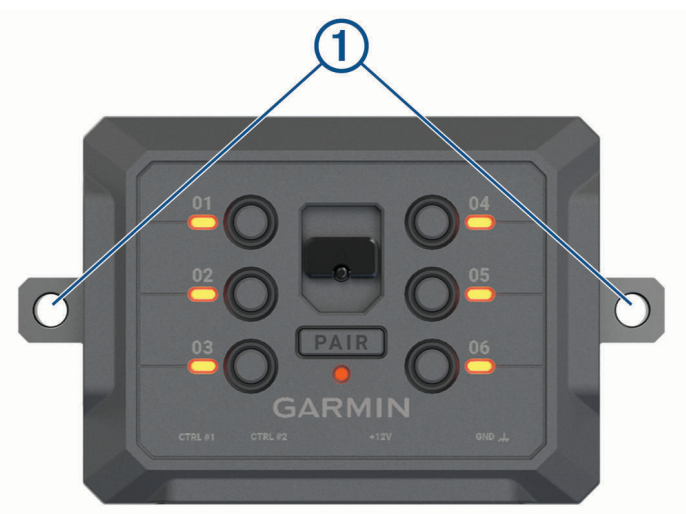

- **2** Kasuta hoidikut mallina ja märgi kaks kruvikohta (1).
- **3** Puuri juhtaugud (valikuline).

Teatud paigaldusmaterjali korral pole juhtaukude puurimine vajalik. Ära puuri läbi kronsteini.

**4** Kinnita hoidik kindlalt pinna külge kinnituspinnaga sobivate tarvikute abil.

## <span id="page-55-0"></span>Esikaane avamine

Elektriühenduste loomiseks pead avama esikaane.

**1** Tõsta esikaane riiv  $\overline{1}$  üles ja pööra seda vastupäeva

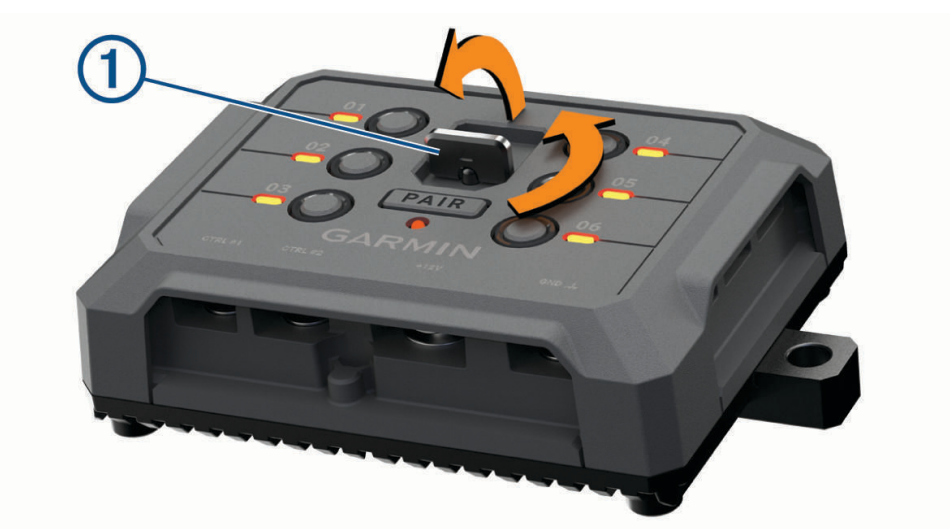

**2** Eemalda esikaas seadmelt.

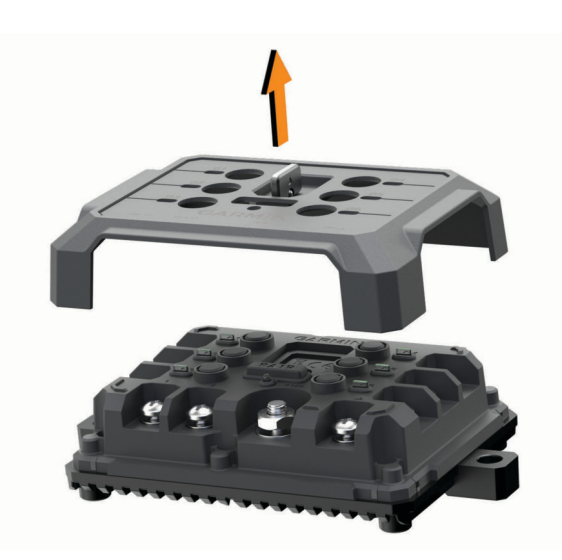

## <span id="page-56-0"></span>Tarvikute ühendamine

#### *TEATIS*

Ära kasuta seadet vintsi juhtimiseks ega selle toitega varustamiseks. Selle juhise eiramisel võib sõiduk või seade kahjustuda.

Ära ühenda toiteallikat tarviku väljundklemmiga. Selle juhise eiramisel võib sõiduk või seade kahjustuda.

Tarvikute nõuded.

- Enne tarviku ühendamist seadmega Garmin PowerSwitch kontrolli tarviku voolutugevuse nimiväärtust. Seade toetab kuni 30 A tarvikuid kanalite puhul ja kuni 100 A kogu süsteemi puhul.
- Kasuta 10 AWG (6 mm<sup>2</sup>) juhtmeid 20 kuni 30 A tarvikute jaoks.
- Kasuta 12 AWG (4 mm<sup>2</sup>) juhtmeid 10 kuni 20 A tarvikute jaoks.
- Kasuta 14 AWG (2,5 mm<sup>2</sup>) juhtmeid alla 10 A tarvikute jaoks.
- Kasuta kõigi tarvikuühenduste jaoks sobiva suurusega klemme.
- Kinnita kõik klemmiühendused kindlalt.
- **1** Ühenda tarviku  $\textcircled{1}$  plussjuhe seadme Garmin PowerSwitch tarvikuklemmiga  $\textcircled{2}$ .

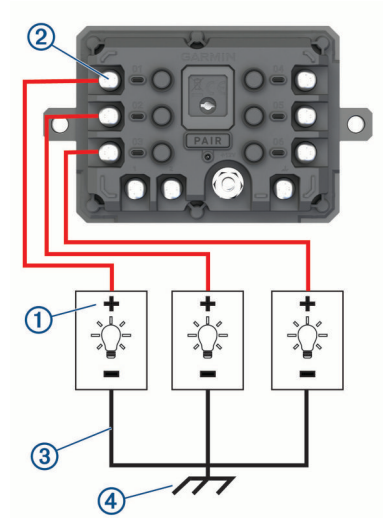

**2** Ühenda negatiivne või maandusjuhe (3) sõidukiraamil oleva värvimata maandusühendusega (4), maanduse jaotusploki või otse aku miinusklemmiga.

#### **ETTEVAATUST**

Ära ühenda tarviku maandusjuhtmeid maandusklemmiga (GND) seadmel Garmin PowerSwitch, sest see võib kaasa tuua kehavigastuse, vara kahjustumise või häired seadme töös.

**3** Veendu alati, et kõik seadme elektriühendused on kindlalt kinni ega lõdvene seadme töö ajal.

#### Juhtsisendi ühendamine

Saad seadme ühendada juhtklemmidega, et seade Garmin PowerSwitch saaks kohandatavad väljundid sisse lülitada. Näiteks saad ühendada oma sõiduki süütelüliti juhtsisendi klemmiga, et tarvikud alati sõiduki käivitamisel automaatselt sisse lülitada. Juhtklemmid tuvastavad signaali vahemikus 3,3 V kuni 18 V. Väljundfunktsioone saab seadistada rakendusega Garmin PowerSwitch.

Ühenda sõiduki juhtallika juhtjuhe seadme Garmin PowerSwitch ühe juhtklemmiga.

## <span id="page-57-0"></span>Seadme ühendamine sõiduki toitega

Enne seadme ühendamist sõiduki toitega tuleb seadme +12V klemmilt hoiatustähis eemaldada. Veendu alati, et kõik seadme elektriühendused on kindlalt kinni ega lõdvene seadme töö ajal. **1** Ühenda kaasasoleva maandusjuhtme  $\Omega$  suur rõngasotsak sõiduki aku negatiivse klemmiga.

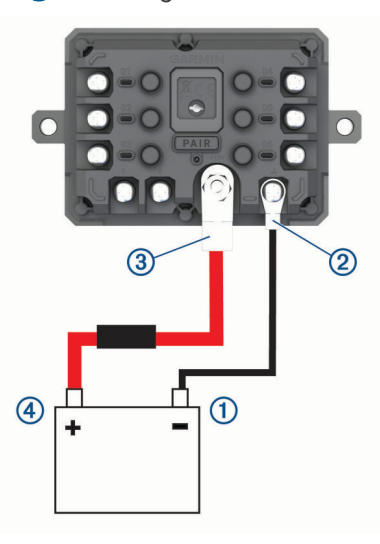

- **2** Ühenda kaasasoleva maandusjuhtme väike rõngasotsak seadme **GND** klemmiga .
- **3** Ühenda kaasasoleva 12 V juhtme väike rõngasotsak seadme **+12V** klemmiga .
- 4 Kinnita +12 V klemmi <sup>3</sup>/<sub>8</sub>-tolline mutter maksimaalse pöördemomendiga 4,52 N·m (40 lbf-tolli). Veendu, et mutrit ei jõuaks käsitsi lahti keerata.

#### *TEATIS*

Ära +12 V klemmi liiga tugevasti kinnita, et klemm kahjustada ei saaks.

**5** Ühenda 12 V kaabli suur rõngasotsak (4) sõiduki aku plussklemmiga.

#### Navigatsiooniseadmega Garmin sidumine

Saad seadme Garmin PowerSwitch ühilduva navigatsiooniseadmega Garmin siduda.

- **1** Lülita seade Garmin PowerSwitch välja ja aseta ühilduv navigatsiooniseade Garmin sellest 1 m (3,3 jalga) kaugusele.
- **2** Ava ühilduvas navigatsiooniseadmes rakendus Garmin PowerSwitch.
- **3** Sidumise ja seadistamise lõpuleviimiseks järgi ekraanil kuvatavaid juhiseid.

Kuvatakse peamine rakenduse juhtpaneel. Pärast seadmete paaristamist loovad need automaatselt ühenduse, kui need on sisse lülitatud ja asuvad levialas.

### <span id="page-58-0"></span>Garmin PowerSwitch tehnilised andmed

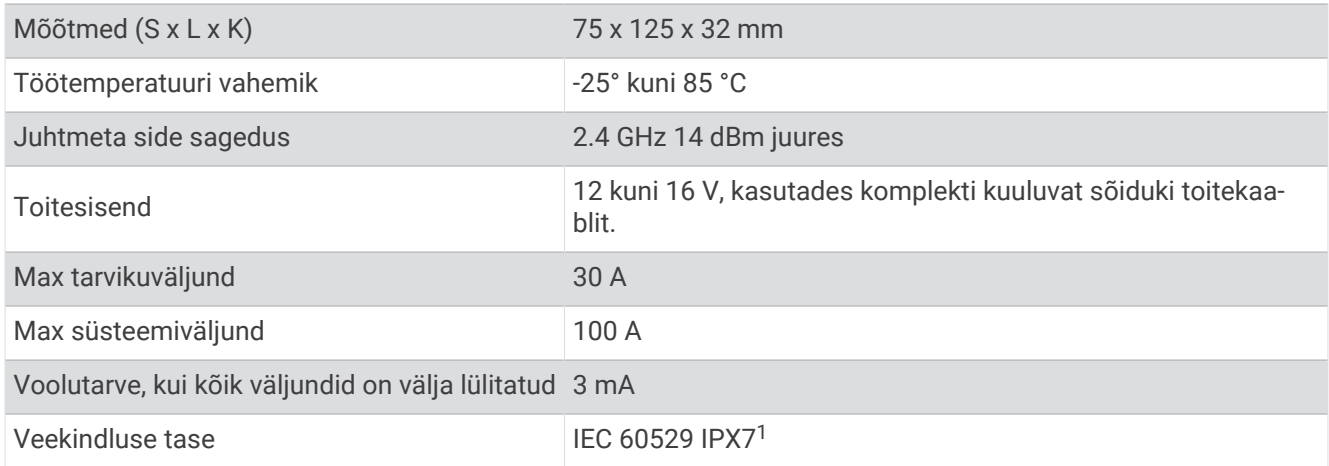

## **T**õrkeotsing

#### Minu seadme Garmin PowerSwitch ühendus katkeb

- Kontrolli, kas seadmel Garmin PowerSwitch on toiteühendus.
- Kontrolli, kas tehnoloogia Bluetooth on seotud navigatsiooniseadmes või nutitelefonis lubatud.
- Aseta navigatsiooniseade või nutitelefon seadmele Garmin PowerSwitch lähemale.
- Kontrolli, kas sõiduki aku toide on vähemalt 12 V.

Kui toide on alla 11 V, lülitab seade Garmin PowerSwitch kõik väljundid automaatselt välja, et sõiduki akut säästa (*Minu tarvikutel puudub toiteühendus*, lehekülg 53).

#### Minu tarvikutel puudub toiteühendus

- Kontrolli, kas seadmel Garmin PowerSwitch on toiteühendus sõiduki akuga.
- Kontrolli, kas sõiduki aku toide on vähemalt 12 V. Kui toide on alla 11 V, lülitub seade Garmin PowerSwitch kõik väljundid automaatselt välja, et sõiduki akut säästa. Väljundid lülituvad uuesti sisse, kui seade tuvastab üle 12 V toite.
- Veendu, et kõik seadme elektriühendused on kindlalt kinni ega lõdvene sõiduki töö ajal.
- Veendu, et kõik ühendatud tarvikud tarbivad alla 30 A.
- Kui mõni tarvik tarbib üle 30 A, lülitab seade selle väljundi automaatselt välja.
- Veendu, et süsteemi kogu koormus on alla 100 A. Kui seade tuvastab üle 100 A süsteemi koormuse, lülitab see kõik väljundid automaatselt välja.
- Vaata kõik elektriühendused elektrilühise vältimiseks üle.

## Juhtmevabad kaamerad

Seade võib esitada ühe või mitme ühendatud juhtmevaba kaamera (müüakse eraldi) videovooge.

<sup>&</sup>lt;sup>1</sup> Seade võib olla kuni 30 minutit 1 meetri sügavuses vees. Lisateavet vt veebilehelt www.garmin.com/waterrating

## <span id="page-59-0"></span>Tagurduskaamera BC™ 50 sidumine naviseadmega Garmin

Enne kaameraga ühenduse loomist pead selle sätte Wi‑Fi oma naviseadmes Garmin lubama.

Traadita tagurduskaamera BC 50 ühildub teatud naviseadmetega Garmin, milles on Android. Seadme ühilduvuse kohta saad lisateavet aadressilt [garmin.com/bc50](http://garmin.com/bc50).

Saad siduda kuni neli traadita tagurduskaamerat BC 50 oma ühilduva naviseadmega Garmin.

**1** Installi navigatsiooniseadmesse kõige uuem tarkvara.

Ilma uusima tarkvarata ei pruugi seade BC 50 kaamera kasutamist toetada. Lisateavet tarkvara uuendamise kohta leiad oma naviseadme kasutusjuhendist.

- **2** Lülita Garmin navigatsiooniseade sisse ja paiguta see kaamerast 3 m (10 jala) kaugusele.
- **3** Et kaamera saaks toidet, pane sisse sõiduki tagasikäik.
- **4** Vali > **Tööriistad** > **Tahavaade** > > **Garmin BC50**.
- **5** Vali saadaolevate kaamerate loendist oma kaamera BC 50.
- **6** Paiguta juhendamisjooned ekraanil kuvatavate noolte abil.

Kui kaamera või sõiduk ei ole ideaalselt juhendamisjoonte joondamiseks paigutatud, võid hiljem joondada.

**7** Vali **Salvesta**.

Kui oled esmase kaameraga sidumise protsessi lõpetanud, ühenduvad kaamera ja naviseade automaatselt , kui need on sisse lülitatud ja leviulatuses.

#### Juhtmega tagurduskaamera ühendamine

Juhtmega tagurduskaamera ühendamiseks pead kasutama täiendavat videohoidikut, mis sisaldab 3,5 mm video liitpistmikku. Hoidiku ostmiseks mine aadressile [garmin.com](http://garmin.com). Videohoidik kuulub teatud seadmemudelite komplekti.

Saad ühendada juhtmega tagurduskaamera ja vaadata videopilti seadme ekraanilt.

- **1** Vaheta originaalne seadmehoidik videohoidiku vastu.
- **2** Ühenda kaamera videokaabel hoidiku sisendpessa $(1)$ .

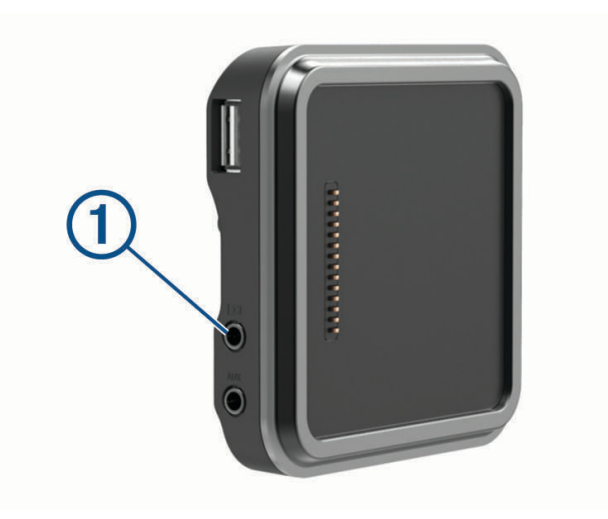

### <span id="page-60-0"></span>Tagurduskaamera

#### **HOIATUS**

Õigel kasutamisel aitab seade sinu ümber toimuvast paremat ülevaadet saada. Valesti kasutamisel võib ekraan segada su keskendumisvõimet, mille tagajärjeks võib olla tõsise kehavigastuse või surmaga lõppev õnnetus. Heida ekraanil olevale teabele üksnes kiire pilk. Jälgi alati enda ümber toimuvat ja ära vaata ekraani liiga kaua ega lase sel end segada. Kui oled ekraanile keskendunud, võivad jääda teel olevad takistused ja ohuallikad tähelepanuta.

Kui kaamera on ühilduva naviseadmega Garmin ühendatud, kuvatakse kaameravaade naviseadme sisselülitamisel automaatselt, kaamerat saab igal ajal ka käsitsi kuvada.

- Kui naviseade on ühendatud lülitatava toitega pessa (soovitatav), käivitage sõiduk.
- Kui naviseade on ühendatud pideva toiteallikaga, lülitage naviseade sisse.
- Kaamera käsitsi kuvamiseks vali ...
- Kaamera kuvamiseks või peitmiseks häälkäskluste abil ütle **Näita videot** või **Peida video**.

**MÄRKUS.** häälkäsklused ei ole saadaval kõigis naviseadmetes. Häälkäsklused võivad naviseadme mudelist sõltuvalt erineda. See funktsioon pole saadaval kõigis keeltes või tuleb naviseade mõne keele puhul täiendavalt seadistada. Lisateavet vaata naviseadme rakendusest Häälkäsklus või Hääljuhtimine või naviseadme kasutusjuhendist.

Kuvatakse kaamera vaade. Kui kaamera tuvastab, et sõiduk liigub ettepoole, lõpetab kaamera automaatselt video saatmise ja naviseade naaseb tavapärasesse režiimi. Kaamera video lõppeb automaatselt 2 minuti ja 30 sekundi pärast, olenemata sellest, kas sõiduk on ettepoole liikunud või mitte.

#### Kaamerate vahetamine

Kui seadmesse edastavad pilti mitu kaamerat, saad kaameravaateid vahetada.

- **1** Vali > **Tööriistad** > **Tahavaade**.
- **2** Vali ekraani alaosas kaamera.

Ilmub kaamera videovoog.

#### Kaamera suuna muutmine

Sõidukis kaamera paigalduskohast sõltuvalt võib seadme video olla tagurpidi või peegelpildis. Video korrigeerimiseks võid videot horisontaalselt või vertikaalselt pöörata.

- **1** Kaameravaates vali suvand:
	- $\cdot$  Vali  $\blacksquare$  > Kohanda video.
	- Puuduta ekraani ja vali  $\sqrt{=}$ .
- 2 Vali pildi ümberpööramiseks  $\overleftrightarrow{\cdot}$  või selle pööramiseks  $\overleftrightarrow{\cdot}$ .
- 3 Vali $\checkmark$ .

## <span id="page-61-0"></span>Pardakaamera ühendamine toitega hoidikuga

#### **HOIATUS**

Pead ise tagama, et kinnituskoht vastab kõigile rakenduvatele seadustele ja nõuetele ning ei blokeeri turvalise sõiduki kasutamise eesmärgil vaatevälja sõiduki kasutamisel.

Enne pardakaamera ühendamist toitega hoidikuga pead paigaldama pardakaamera esiklaasile.

Saad kasutada seadme hoidikut RV / Camper, et pardakaamerat Garmin toitega varustada. See võib olla vajalik, kui ühendad seadme RV / Camper ja pardakaamera sõidukis sama toiteallikaga.

- **1** Aseta seade RV / Camper sõidukisse ning ühenda see toitepessa (*[Seadme paigaldamine sõidukisse ja sellele](#page-7-0)  [voolu andmine](#page-7-0)*, lehekülg 2).
- **2** Vajaduse korral eemalda seade RV / Camper magnetaluselt, et USB-pesa paremini näha.
- **3** Ühenda pardakaamera toitejuhe 1 hoidiku USB-pessa.

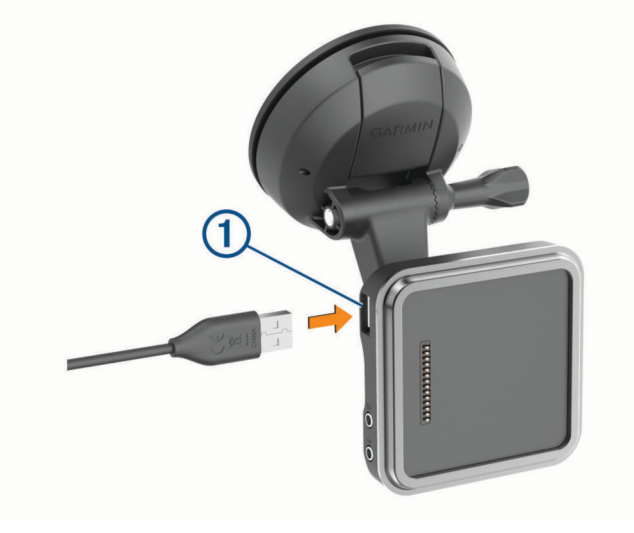

## Andmehaldus

Seade on mälumahu suurendamiseks varustatud mälukaardipesaga.

**MÄRKUS.** seade ühildub operatsioonisüsteemiga Windows 7 ja hilisemate versioonidega ning Mac OS 10.7 ja hilisemate versioonidega. Apple arvutid võivad vajada failide lugemiseks ja kirjutamiseks täiendavat kolmanda osapoole tarkvara.

#### Mälukaartidest

Mälukaarte saad osta elektroonikapoest või soetades eellaaditud ettevõtte Garmin kaarte ([www.garmin.com](http://www.garmin.com)). Mälukaartidele saab salvestada faile, nagu kaardid ja huvipunktid.

#### Mälukaardi vormindamine

Seadme mälukaart tuleb vormindada FAT32-failisüsteemiga. Saad seadet kasutada mälukaardi selle failisüsteemi abil vormindamiseks.

Kui uus mälukaart on ei ole vormindatud FAT32-failisüsteemiga, tuleb seda teha.

**MÄRKUS.** kaardi vormindamisel kustutatakse kõik kaardile salvestatud andmed.

- **1** Vali **Seaded** > **Seade** > **Salvestusruum ja USB**.
- **2** Vali oma mälukaart.
- **3** Vali > **Salvestusruumi sätted** > **Format** > **Vorminda SD-kaart**.
- **4** Vali **Valmis**.

#### <span id="page-62-0"></span>Seadme ühendamine arvutiga

Seadme saad arvutiga ühendada USB-kaabli abil.

- **1** Ühenda USB-kaabli väiksem ots seadme pessa.
- **2** Ühenda USB-kaabli suurem ots arvuti USB-pessa.

Sõltuvalt arvuti opsüsteemist kuvatakse kaasaskantav seade, eemaldatav draiv või mäluseade.

### Failide edastamine arvutist

**1** Ühenda seade arvutiga (*Seadme ühendamine arvutiga*, lehekülg 57).

Sõltuvalt arvuti opsüsteemist kuvatakse kaasaskantav seade, eemaldatav draiv või mäluseade.

- **2** Ava arvutis failibrauser.
- **3** Valige fail.
- **4** Vali **Redigeeri** > **Kopeeri**.
- **5** Leia seadmes kaust.

**MÄRKUS.** eemaldatava draivi või mälu korral ei tohiks faile panna kausta Garmin.

**6** Vali **Redigeeri** > **Kleebi**.

## GPX-failide edastamine arvutist

Apple arvutite puhul on võimalik, et kasutada tuleb kolmanda osapoole tarkvara (nt Android File Transfer programmi), kui soovid selles seadmes faile lugeda ja kirjutada.

Juhul kui oled juba loonud marsruudid, mida soovid oma seadmes kasutada, siis on võimalik GPX-faile otse arvutist edastada.

- **1** Ühenda seade arvutiga (*Seadme ühendamine arvutiga*, lehekülg 57). Seade ilmub kandeseadmena.
- **2** Ava arvutis failibrauser.
- **3** Vali GPX-fail.
- **4** Vali **Redigeeri** > **Kopeeri**.
- **5** Sirvi seadme GPX-kaustani.
- **6** Vali **Redigeeri** > **Kleebi**.

#### GPX-failide eksportimine Garmin Drive rakendusega

GPX-failiformaadis andmete (nt marsruutide ja marsruudipunktide) jagamiseks Garmin Drive rakendusega.

- **1** Vali oma RV / Camper seadmes üks järgmistest valikutest.
	- Marsruudipunktide jagamiseks vali **Kuhu?** > **Salv.-tud** > > **Jaga** > **Garmin Drive**.
	- Marsruutide jagamiseks vali > **Navigeerimine** > **Reisiplaneerija** > **Salvestatud reisid** > > **Jaga** > **Garmin Drive**.
- **2** Vali üks või mitu marsruuti või marsruudipunkti.
- **3** Vali **Valmis**.
- **4** Ava telefonis rakendus Garmin Drive.
- **5** GPX-formaadis failide jagamiseks järgi ekraanile ilmuvaid juhiseid.

## <span id="page-63-0"></span>GPX-failide importimine Garmin Drive rakendusega

Rakendusega Garmin Drive on võimalik importida andmeid (nt marsruute ja marsruudipunkte) GPXfailiformaadis. Näiteks on võimalik e-kirja teel saadud marsruudid või marsruudipunktid RV / Camper seadmesse saata.

- **1** Vali oma nutitelefonis .gpx formaadis fail ning ava see Garmin Drive rakendusega.
- **2** Järgi Garmin Drive rakenduses ekraanile ilmuvaid juhiseid.
- **3** Vali oma RV / Camper seadmes üks järgmistest valikutest.
	- Imporditud marsruudipunktide vaatamiseks vali **Kuhu?** > **Salv.-tud**.
	- Imporditud marsruutide vaatamiseks vali > **Navigeerimine** > **Reisiplaneerija** > **Salvestatud reisid**.

### GPX-failide eksportimine mälukaardiga

GPX-failiformaadis andmete (nt marsruutide ja marsruudipunktide) jagamiseks ühilduva microSD-kaardiga.

- **1** Sisesta ühilduv microSD-kaart seadme mälukaardipessa.
- **2** Vali oma RV / Camper seadmes üks järgmistest valikutest.
	- Marsruudipunktide jagamiseks vali **Kuhu?** > **Salv.-tud** > > **Jaga** > **mälukaarti**.
	- Marsruutide jagamiseks vali > **Navigeerimine** > **Reisiplaneerija** > **Salvestatud reisid** > > **Jaga** > **mälukaarti**.
- **3** Vali üks või mitu marsruuti või marsruudipunkti.
- **4** Vali **Valmis**.

## GPX-failide importimine mälukaardiga

Andmeid, nagu vahepunkte ja marsruute, saab importida GPX-failivormingus ühilduvaltmicroSD-kaardilt.

- **1** Sisesta ühilduv üht või mitut .gpx-faili sisaldav microSD-kaart seadme mälukaardipessa. Seade RV / Camper impordib automaatselt kõik microSD-kaardilt leitud .gpx-failid.
- **2** Tee valik.
	- Imporditud vahepunktide vaatamiseks vali **Kuhu?** > **Salv.-tud**.
	- Imporditud marsruutide vaatamiseks vali > **Navigeerimine** > **Reisiplaneerija** > **Salvestatud reisid**.

## Täiendavate kaartide ostmine

- **1** Ava seadme tooteleht aadressil [garmin.com.](http://garmin.com)
- **2** Klõpsa vahekaarti **Kaardid**.
- **3** Järgi ekraanil kuvatavaid juhiseid.

## Lisavarustuse ostmine

• Lisatarvikute valik on saadaval internetis aadressil [garmin.com](http://www.garmin.com) või kohaliku Garmin edasimüüja poes.